# Crestron Isys® **TPS-12/15/17 Tilt Touchpanels** Operations Guide

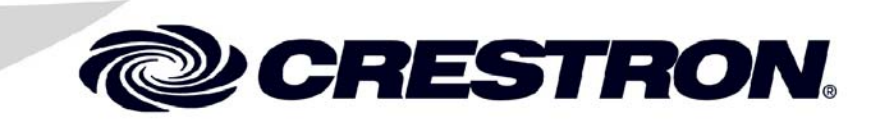

This document was prepared and written by the Technical Documentation department at:

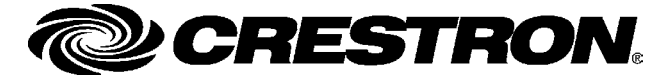

Crestron Electronics, Inc. 15 Volvo Drive Rockleigh, NJ 07647 1-888-CRESTRON

 $\overline{\mathbf{1}}$ 

# **Contents**

# Crestron Isys® Tilt Touchpanels: TPS-12/15/17

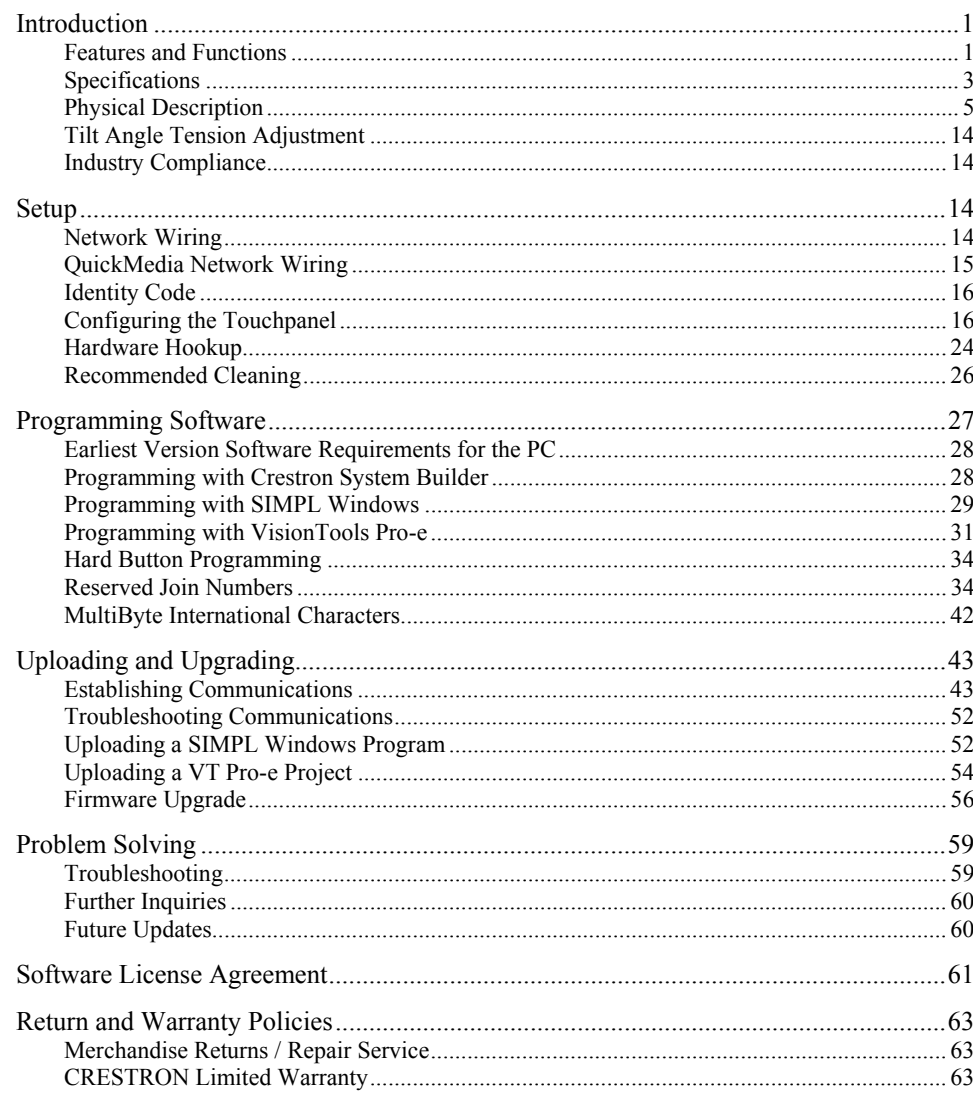

# <span id="page-4-0"></span>**Crestron Isys® Tilt Touchpanels: TPS-12/15/17**

# **Introduction**

# **Features and Functions**

The Crestron Isys® TPS-12, TPS-15 and TPS-17 family of tilt touchpanels offer high brightness and contrast combined with a super wide viewing angle to deliver crisp, detailed images under all conditions. For simplicity within this guide, these touchpanels are referred to as TPS-12/15/17, except where noted. These touchpanels are QuickMedia™ compatible. The features and specifications for all three touchpanels are identical (except those relating to the screen). The touchpanels are available with a variety of color bezels (ex. black with silver accent, white with gray accent), and are designated with a -B or -W respectively.

## *Functional Summary*

- 12, 15, and 17 inch (widescreen) active matrix color displays
- Screen resolutions: TPS-12 800 x 600, TPS-15 1024 x 768, TPS-17 1280 x 768
- 16.7 million colors, 24-bit graphics with 8-bit alpha channel
- 128 MB of DDR RAM, 32 MB of internal flash (expandable to 160 MB)
- Built-in time-based correction for stable video and graphics
- Supports composite, S-video, and component inputs in both NTSC and PAL formats
- Supports QuickMedia™ transport technology, which affords expanded AV connectivity through a streamlined wiring solution
- Supports Crestron Home<sup>®</sup> CAT5 balanced AV connectivity
- Full screen video capability
- Up to 4,000 digital and analog signals; up to 999 serial signals
- Built-in microphone and biamplified speaker system
- Built-in audio amplifier, 5 W per channel
- Stores and plays back WAV sound files
- Stereo headphone jack
- Stereo audio input and microphone output
- 10BaseT/100BaseTX high-speed Ethernet, 802.3U compliant, full duplex, auto switching
- Five backlit hard buttons (one reset and four programmable buttons)
- Includes a TPMC-CH-IMC to facilitate A/V connections

*TPS-12/15/17 Block Diagram* 

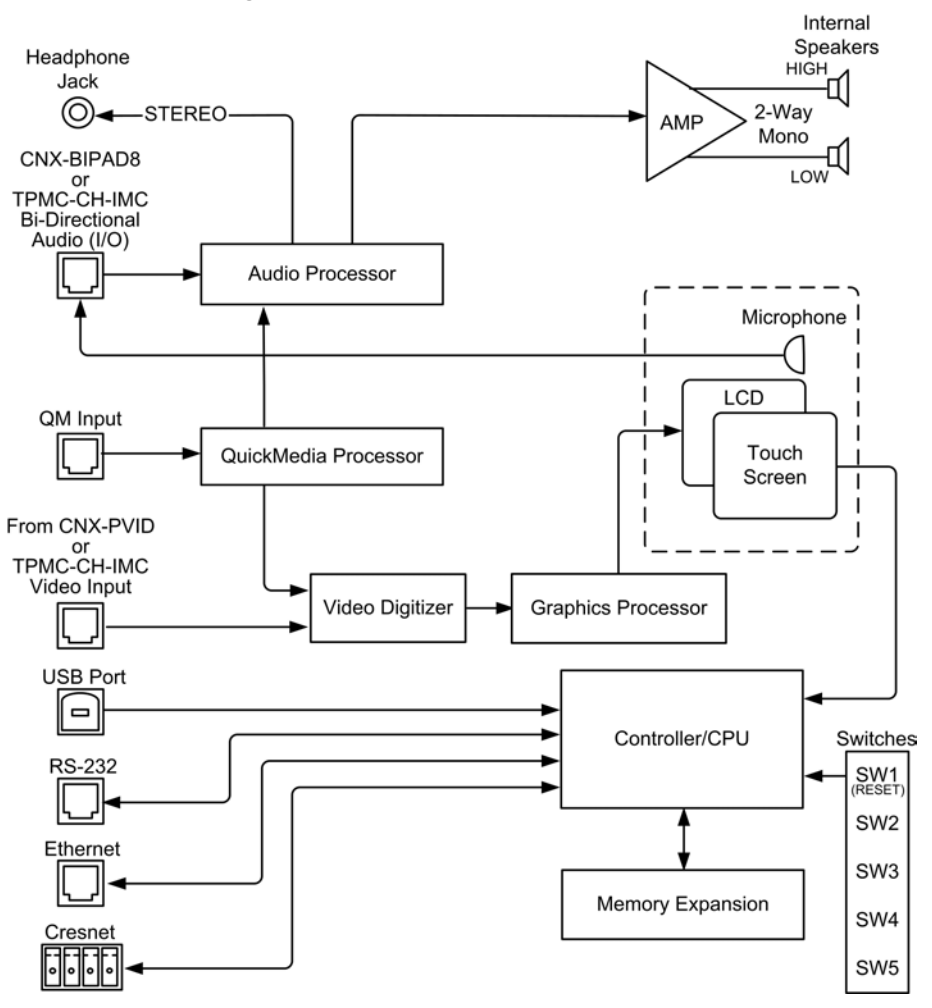

## *Memory*

The TPS-12/15/17 touchpanels feature 128 MB DDR RAM and 32 MB Flash, with a built-in compact flash slot that allows flash memory expansion up to 160 MB.

## *Sound*

Audio capabilities include 5 Watts per channel biamplified audio speakers that offer built-in volume control, a built-in microphone and built-in WAV sound file capability. Sound can be generated by the panel by using downloaded wave files (.WAV) or can be mixed in from an external line level audio source or a QuickMedia input. The TPS-12/15/17 touchpanels are also equipped with balanced output for microphone audio that can be connected to a Crestron CNX-BIPAD8 or similar Crestron CAT5 audio receiver.

## *Video*

The TPS-12/15/17 touchpanels can display a single video window per page, and use auto-detect for composite, S-video, component, NTSC and PAL formats. These touchpanels support SDTV formats (does not support HD). Two video inputs provide for connectivity to QuickMedia and PVID video distribution switches (CNX-PVID8X3 or CNX-PVID8X4).

## <span id="page-6-0"></span>*QuickMedia™*

While acting as a QuickMedia (QM) receiver, the TPS-12/15/17 touchpanels can be connected as an endpoint to a QM switching device or QM transmitter.

**NOTE:** The TPS-12/15/17 does not support RGB.

## *Connectivity*

The TPS-12/15/17 touchpanels feature a Cresnet and a high-speed Ethernet port for seamless communication with Crestron control systems, and computers. In addition, a USB port is provided for future applications. The "RS-232 Port for Touch Output" operation transmits touch coordinates to external devices via RS-232 for "Touch-The-PC" and other functions.

# **Specifications**

The following table provides a summary of specifications for the TPS-12/15/17.

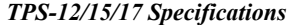

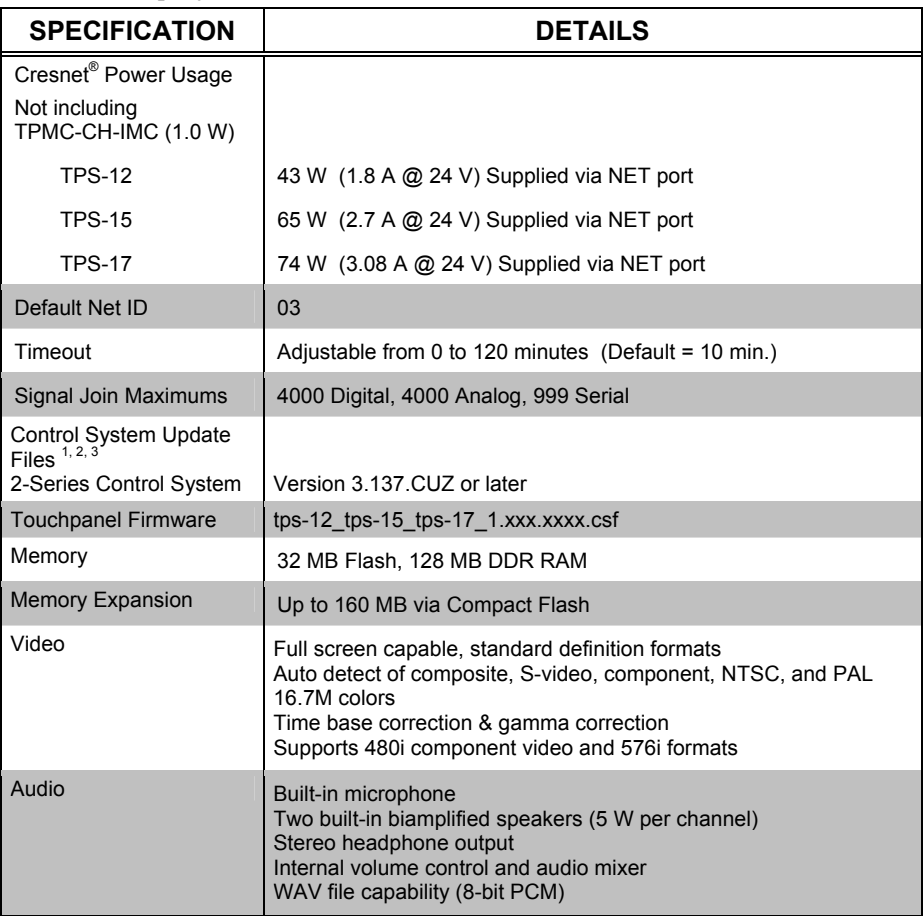

*Continued on the following page* 

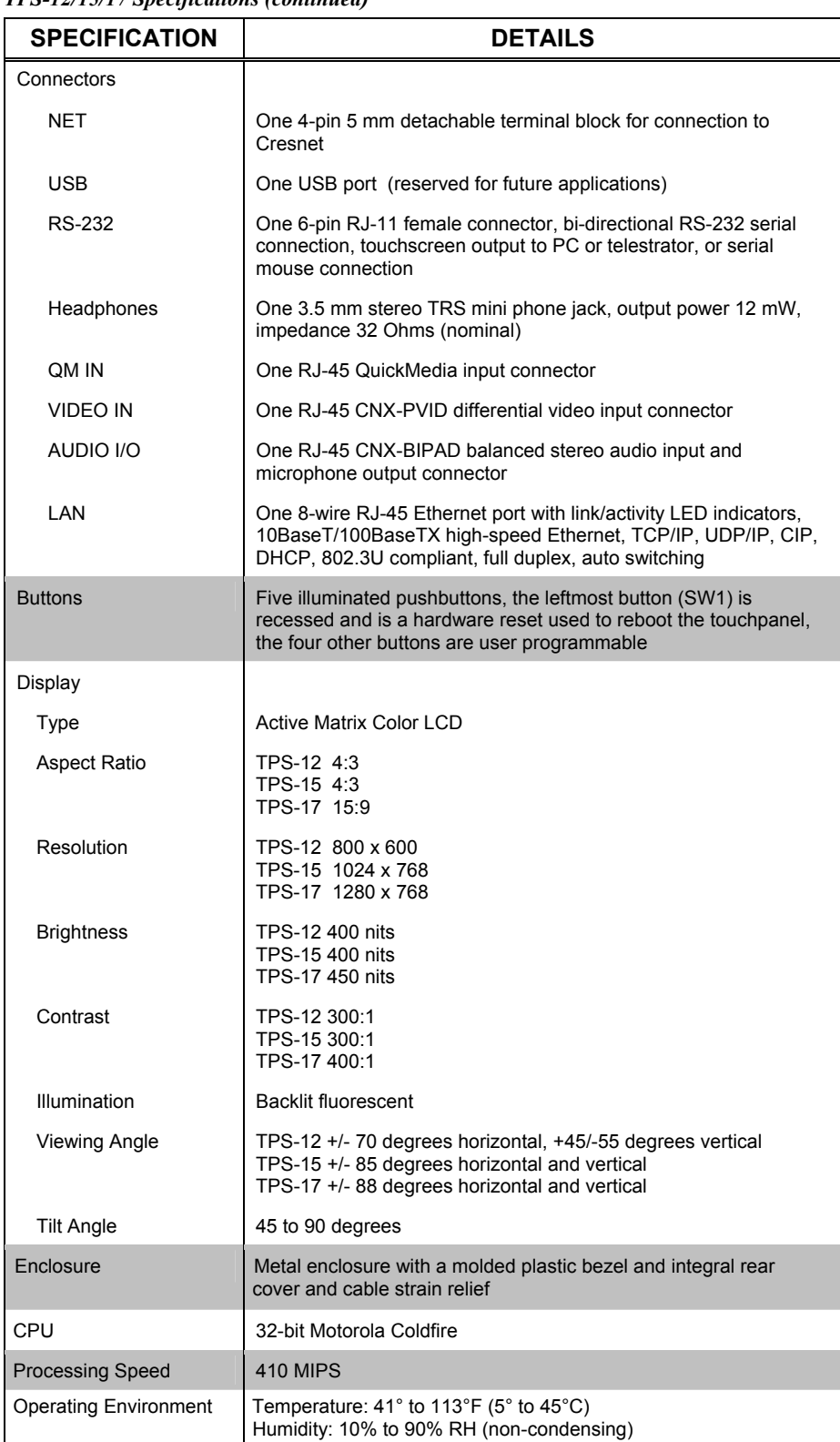

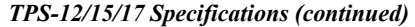

*Continued on the following page* 

<span id="page-8-0"></span>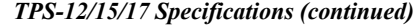

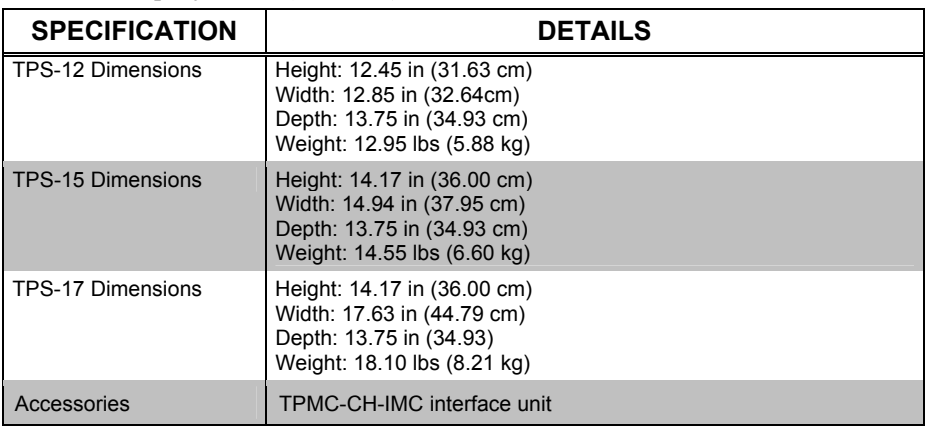

1 The latest software versions can be obtained from the Crestron website. Refer to the NOTE following these footnotes.

2 Crestron 2-Series control systems include the AV2 and PRO2. Consult the latest Crestron Product Catalog for a complete list of 2-Series control systems.

3 When loading VT Pro-e files or firmware through the RS-232 port of the control system, be sure that the baud rate is at 38400 (Cresnet speed) or lower. Otherwise, Toolbox may post the "Transfer Failed" message.

**NOTE:** Crestron software and any files on the website are for authorized Crestron dealers and Crestron Authorized Independent Programmers (CAIP) only. New users may be required to register to obtain access to certain areas of the site (including the FTP site).

# **Physical Description**

The electronic hardware is housed in a metal enclosure with a molded plastic bezel, which is available in a variety of colors such as black with silver accent or white with gray accent. This touchpanel is designed for placement on a tabletop or other flat surface. All audio, RS-232, video, and network connections are made at the rear panel on the base of the unit. A grille located on the front base of the unit conceals a high frequency speaker; the low frequency speaker is in the base. The microphone is located at the top center above the touchscreen. Five buttons (one reset and four programmable) are located on the base.

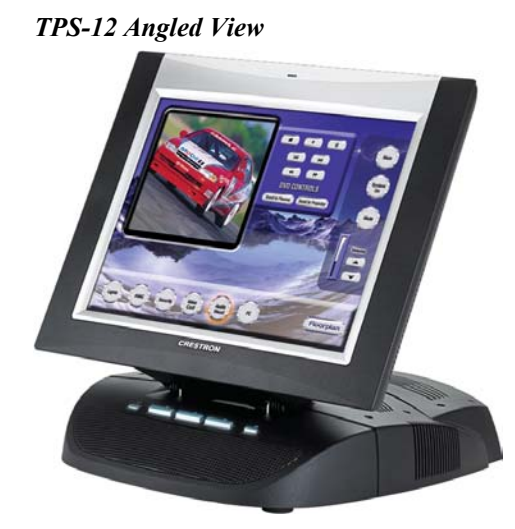

*TPS-15 Front View*

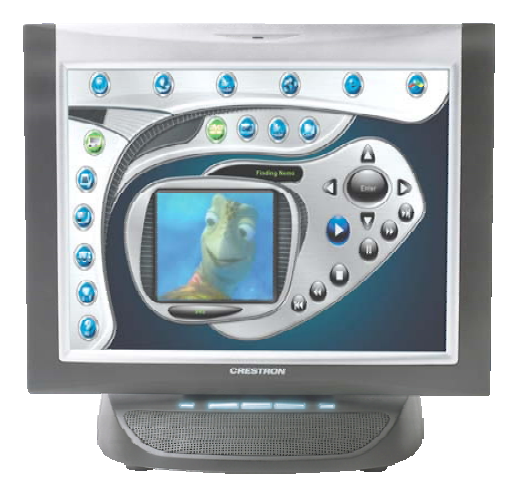

*TPS-17 Angled View*

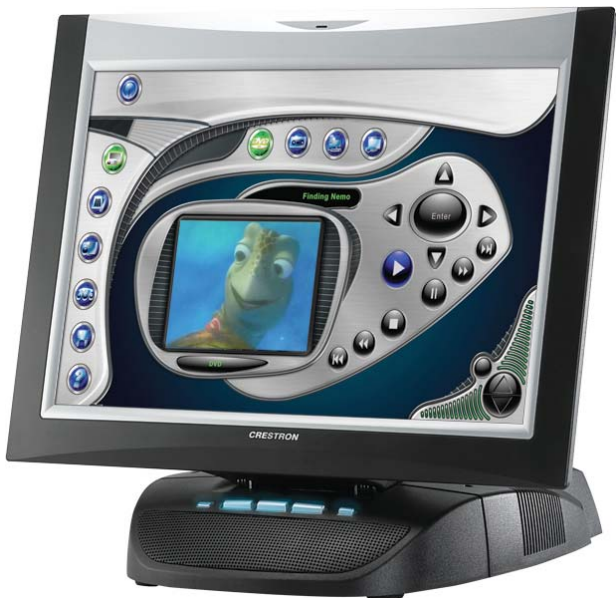

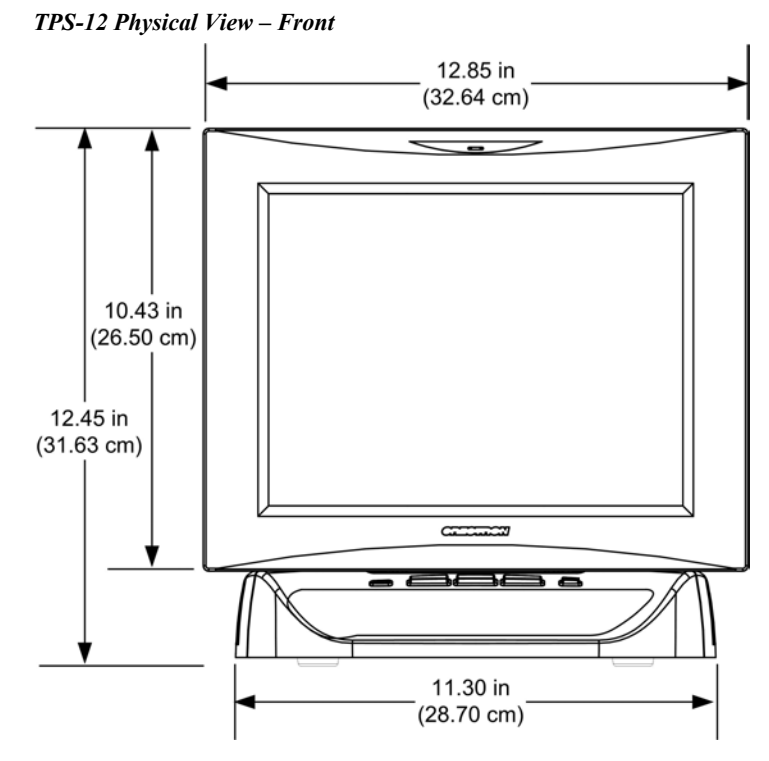

*TPS-12 Physical Views – Side View at Maximum and Minimum Elevation* 

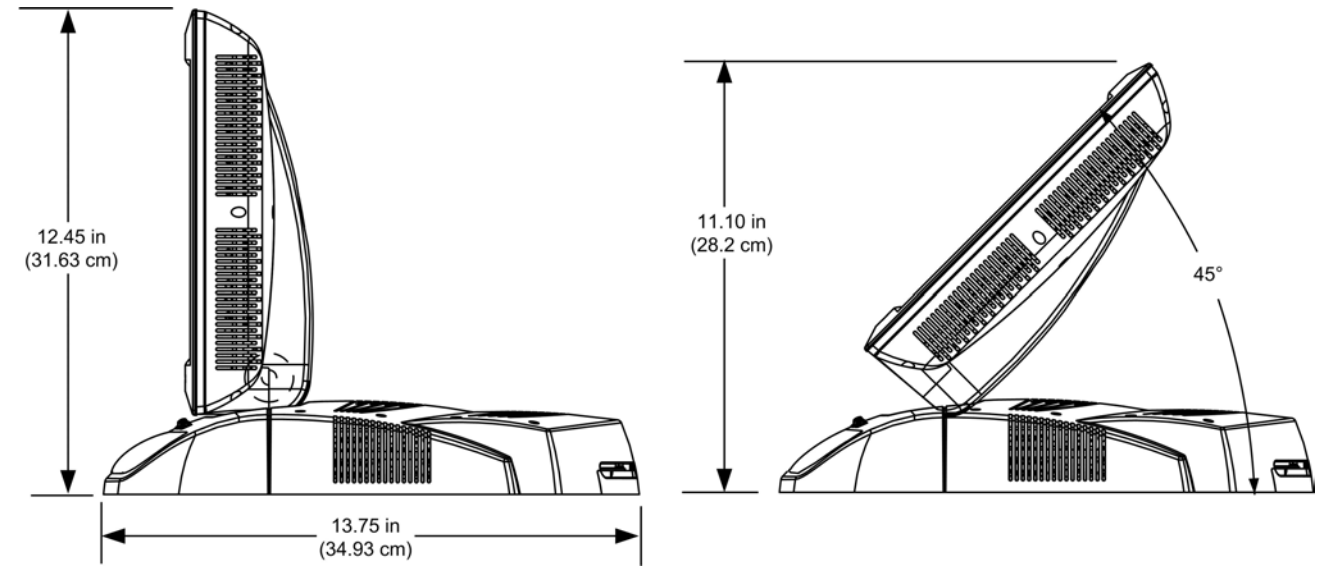

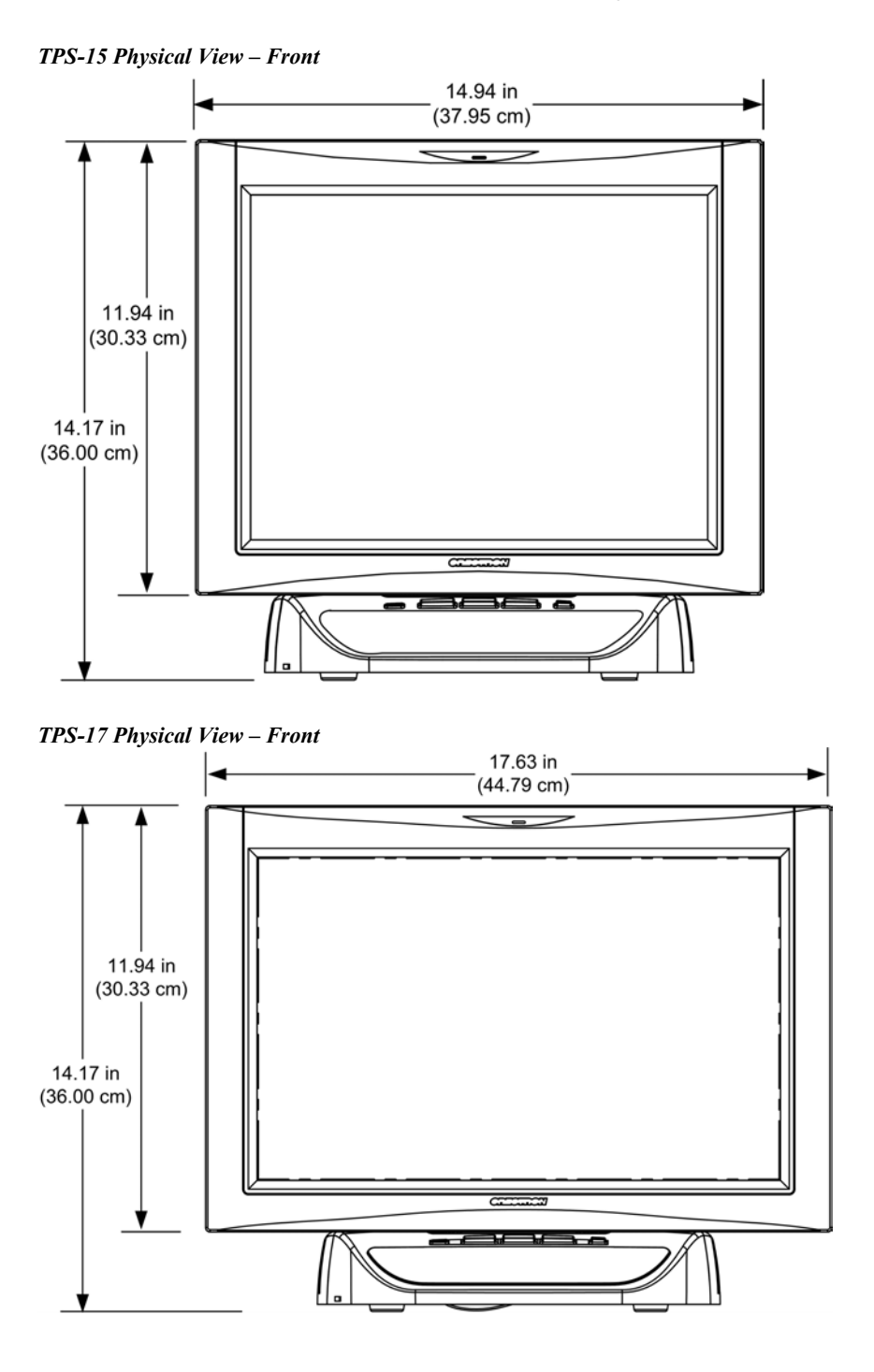

**NOTE:** The TPS-15 and TPS-17 are the same height.

*TPS-15 and TPS-17 Physical Views – Side View at Maximum and Minimum Elevation* 

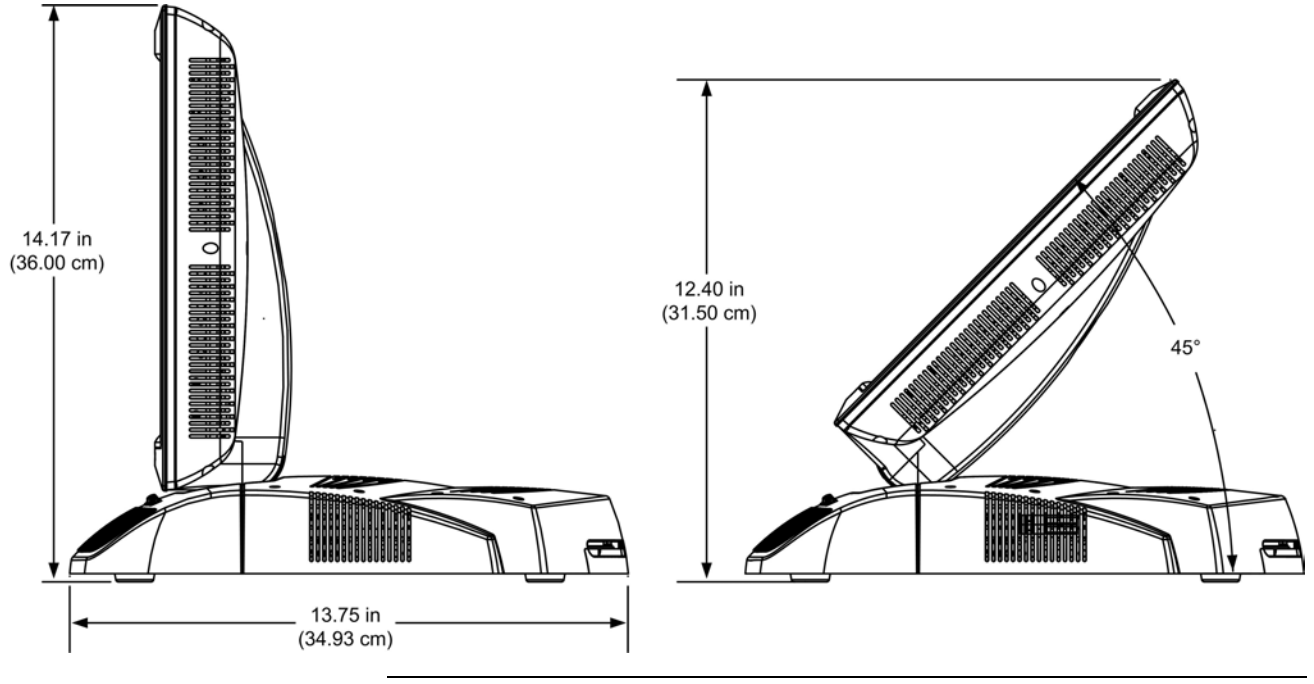

**NOTE:** All three touchpanels share an identical base unit.

*Bottom View* 

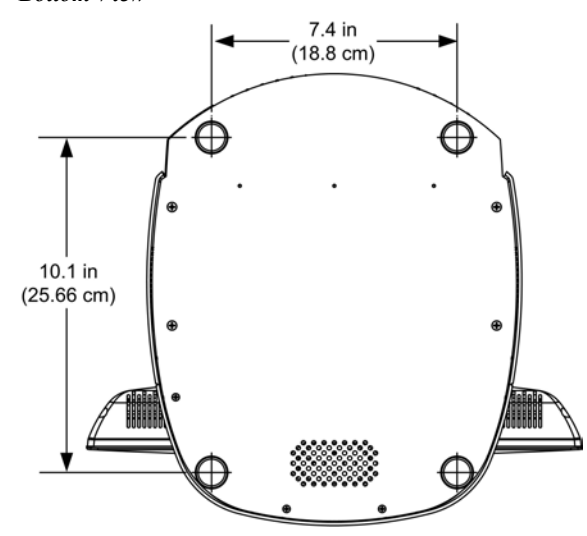

*View of Rear Connectors – Cover Removed* 

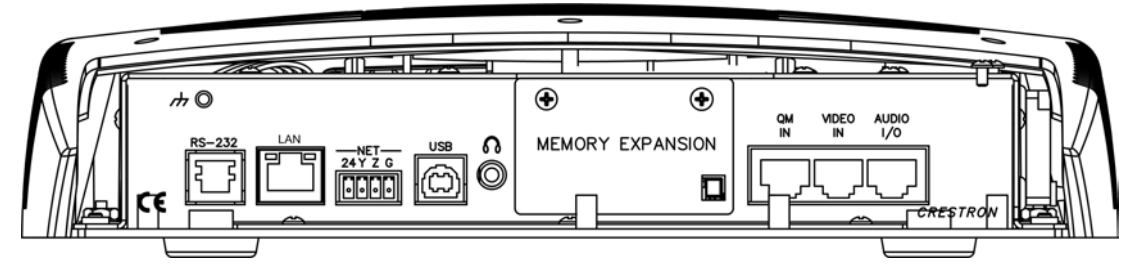

## <span id="page-13-0"></span>*Ports and Pushbuttons*

All connections to the TPS-12/15/17 are made through the ports on the rear panel. Refer to the illustrations and descriptions that follow.

**NOTE:** Rear ports are not accessible after the cover is replaced.

# *RS-232*

This 6-pin RJ-11 connector mates with a 9-pin serial port of a PC. The connecting cable is not supplied. Use this port to establish a direct connection between the touchpanel and a PC without a control system or network connection. Once the direct connection is established, touchpanel files and firmware updates can be uploaded to the touchpanel. Additionally, the touchpanel's diagnostic tools can be accessed over the direct connection. In the event that modular cables or an RJ-11 to DB9F adapter is not available, the following table and diagram provide information so that the cable can be fabricated on site. Refer to ["RS-232 Menu"](#page-23-0) on page [20](#page-23-0) for RS-232 port configuration settings.

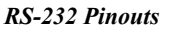

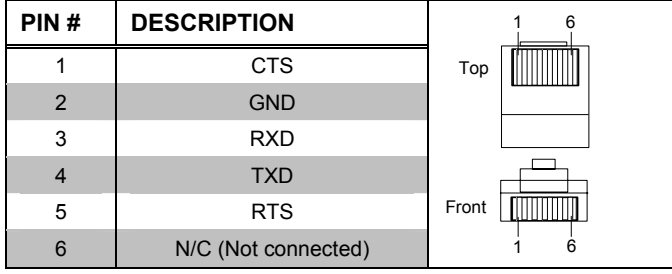

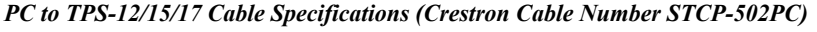

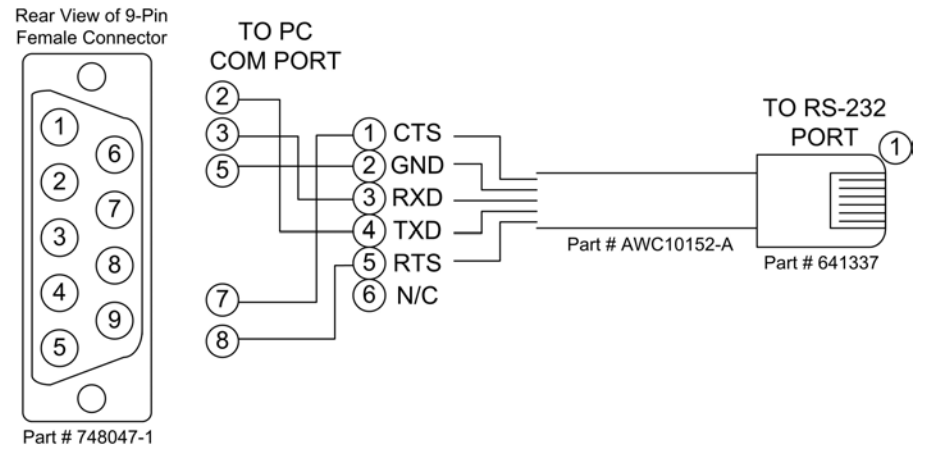

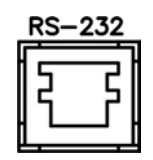

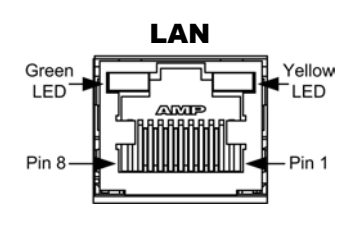

## *LAN*

LAN One 8-wire RJ-45 connector with two LED indicators (green LED indicates link status, yellow LED indicates Ethernet activity). This connector provides an Ethernet 10baseT /100baseTX, full duplex, TCP/IP, UDP/IP, CIP, DHCP, IEEE 802.3U compliant network connection.

*Network Connector Pinout* 

| PIN            | <b>SIGNALS</b> |  |  |
|----------------|----------------|--|--|
| 1              | $TX +$         |  |  |
| $\overline{2}$ | $TX -$         |  |  |
| 3              | RC+            |  |  |
| $\overline{4}$ | N/C            |  |  |
| 5              | N/C            |  |  |
| 6              | $RC -$         |  |  |
| 7              | N/C            |  |  |
| 8              | N/C            |  |  |

## *NET*

The four-pin 5 mm detachable terminal block provides communication with and power from a Cresnet control network. For additional details, refer to "Network Wiring" on page [14](#page-17-1). A cable for this connection is provided with the touchpanel.

Pins 24 and G provide 24 VDC and ground.

Pins Y and Z provide communications (data).

## *USB*

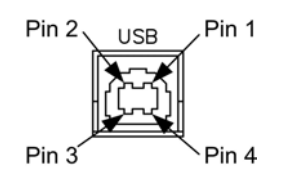

One Universal Serial Bus (USB) "B" connector provides a communications link. USB is a connectivity specification developed by the USB Implementers Forum that provides a single, simple, standardized way to connect devices to a computer. USB shielded cables contain two wires for power  $+5$  volts (red) and ground (brown) and a twisted pair of wires (yellow and blue) that carry data.

#### *USB Type B Connector Pinout*

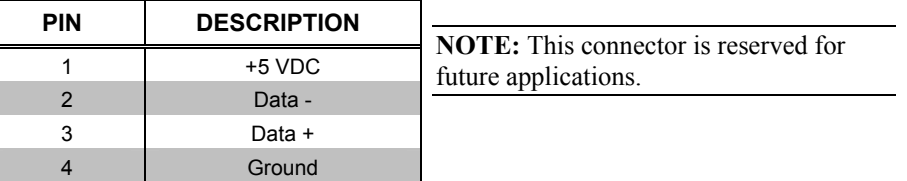

## *PHONE*

Connect this standard mini phone jack (12 mW, 32 ohm load) to the plug of a 3.5 mm external headphone set plug (not supplied). Plugging in the headphone cuts off the speakers.

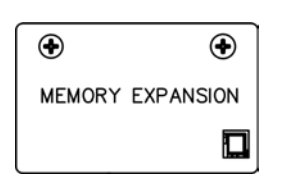

## *MEMORY EXPANSION*

The onboard memory may be enhanced with the addition of a Type II compact flash memory (up to 160 MB).

The flash memory slot is accessible on the rear panel of the unit.

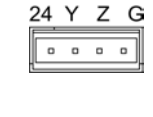

NET

## *QM IN (QuickMedia Input)*

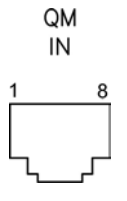

The eight-pin RJ-45 QuickMedia transport port accepts Crestron Certified Wiring carrying audio, video, and microphone signals. The QM input port conforms to the 568B wiring standard. Refer to the following table for connector pinouts.

**NOTE:** The QM port is not connected through any "IMC" interface.

**NOTE:** Only one video source may be displayed at a time.

**NOTE:** These touchpanels do not support RGB.

### *RJ-45 QuickMedia Connector Pin Assignments*

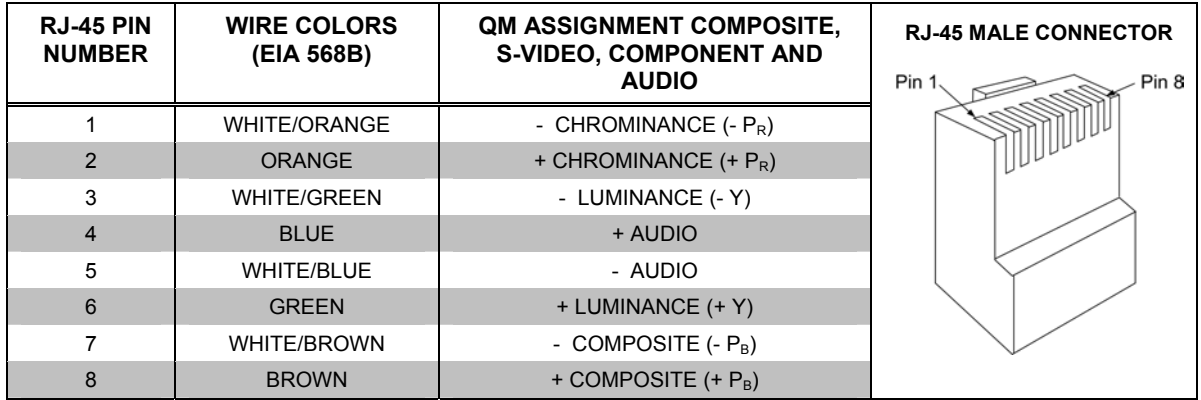

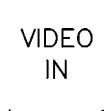

## *VIDEO IN*

This eight-pin RJ-45 connection provides connectivity to the CNX-PVID or the TPMC-CH-IMC interface module. This port provides component, composite or S-video balanced input to the touchpanel over Crestron Certified Wiring. Description of the pinouts is shown in the following table. A cable for this connection is provided with the touchpanel.

**CAUTION:** Only use the TPMC-CH-IMC Interface Module when connecting this port. Use of other "IMC" products could damage the panel.

**NOTE:** Only one video source may be displayed at a time.

#### *Video In Pin Assignments*

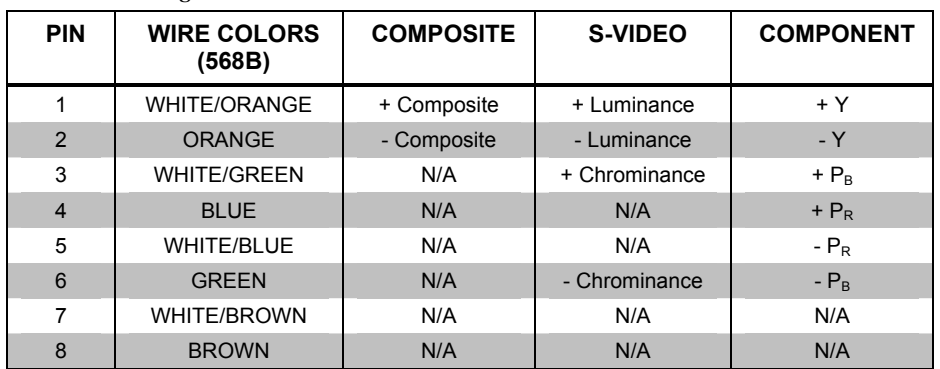

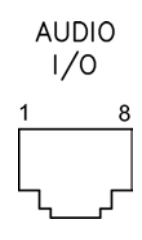

# *AUDIO I/O*

This 8-pin RJ-45 connector provides connectivity to the CNX-BIPAD or with the TPMC-CH-IMC interface module. This port uses Crestron Certified Wiring and provides audio input to the touchpanel and microphone output from the touchpanel. A description of the pinouts is shown in the following table.

**CAUTION:** Only use the TPMC-CH-IMC Interface Module when connecting this port. Use of other "IMC" products could damage the panel.

#### *Audio In/Out Pin Assignments*

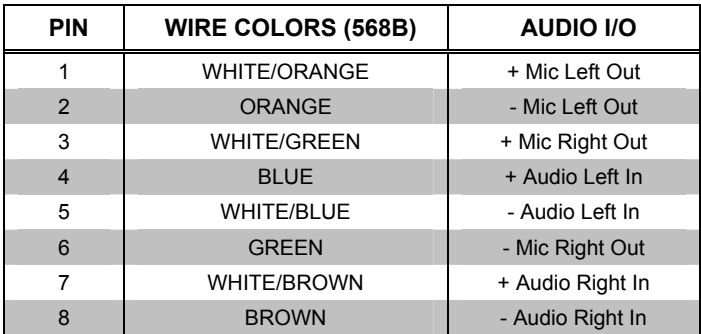

## *Pushbuttons*

Five pushbuttons are located on the top of the base as shown in the following diagram. The leftmost button is recessed and is a hard reset used to reboot the touchpanel. The other four buttons are programmable. Refer to page [34](#page-37-1) for hard button programming information.

#### *TPS-12/15/17 Pushbuttons*

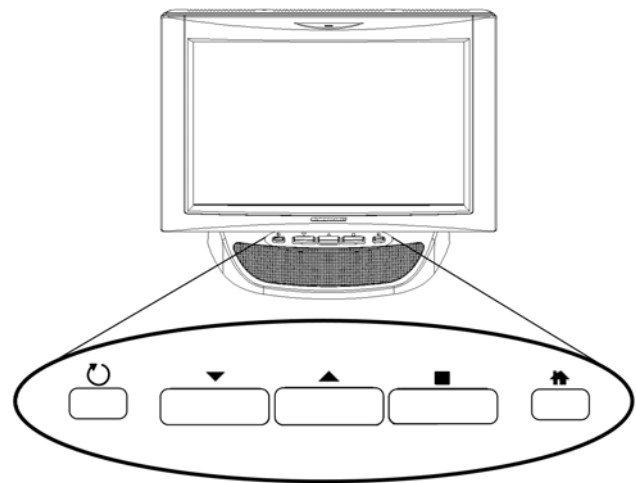

## *TPMC-CH-IMC Interface Module*

For networks without CAT5 audio and video, the TPMC-CH-IMC is included to convert unbalanced video sent over coax cable and balanced/unbalanced audio sent over shielded, twisted-pair wiring to Crestron Certified Wiring for connection to the touchpanels.

**NOTE:** The TPMC-CH-IMC is not for use with QuickMedia.

# <span id="page-17-0"></span>**Tilt Angle Tension Adjustment**

Use a 5/32 inch socket (supplied by other) with a hex drive key (Allen wrench) to increase or decrease pivot tension at the base of the touchscreen. Turning the key clockwise increases tension, counterclockwise decreases tension.

*Tension Adjustment Screw* 

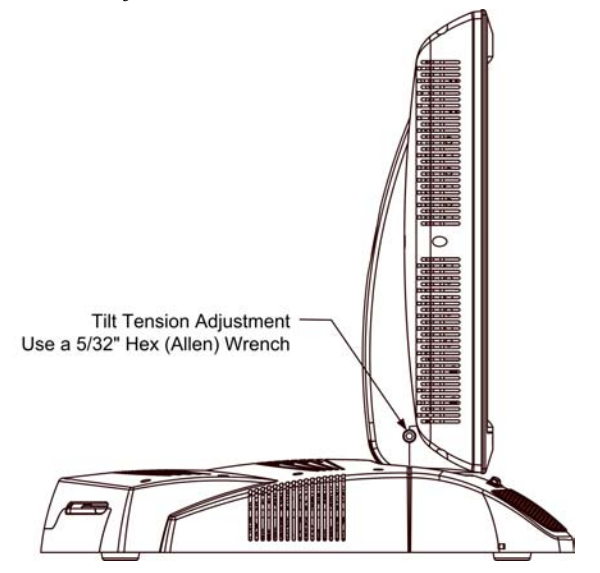

# **Industry Compliance**

As of the date of manufacture, the TPS-12, TPS-15, and TPS-17 have been tested and found to comply with specifications for CE marking and standards per EMC and Radiocommunications Compliance Labelling.

# CE C

**NOTE:** This device complies with part 15 of the FCC rules. Operation is subject to the following two conditions: (1) this device may not cause harmful interference, and (2) this device must accept any interference received, including interference that may cause undesired operation.

# **Setup**

# <span id="page-17-1"></span>**Network Wiring**

**CAUTION:** In order to ensure optimum performance over the full range of your installation topology, Crestron Certified Wire, and only Crestron Certified Wire, may be used. Failure to do so may incur additional charges if support is required to identify performance deficiencies as a result of using improper wire.

**CAUTION:** Use only Crestron power supplies for Crestron equipment. Failure to do so could cause equipment damage or void the Crestron warranty.

<span id="page-18-0"></span>**CAUTION:** Provide sufficient power to the system. Insufficient power can lead to unpredictable results or damage to the equipment. Please use the Crestron Power Calculator to help calculate how much power is needed for the system (http://www.crestron.com/calculators).

When calculating the length of wire for a particular Cresnet run, the wire gauge and the Cresnet power usage of each network unit to be connected must be taken into consideration. Use Crestron Certified Wire only. If Cresnet units are to be daisychained on the run, the Cresnet power usage of each network unit to be daisychained must be added together to determine the Cresnet power usage of the entire chain. If the unit is a home-run from a Crestron system power supply network port, the Cresnet power usage of that unit is the Cresnet power usage of the entire run. The wire gauge and the Cresnet power usage of the run should be used in the following equation to calculate the cable length value on the equation's left side.

*Cable Length Equation* 

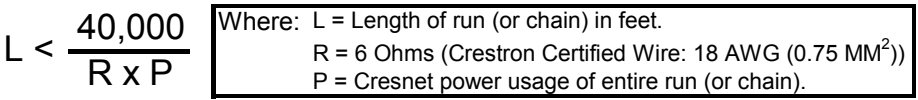

Make sure the cable length value is less than the value calculated on the right side of the equation. For example, a Cresnet run drawing 20 watts should not have a length of run more than 333 feet.

**NOTE:** All Crestron certified Cresnet wiring must consist of two twisted pairs. One twisted pair is the +24V conductor and the GND conductor, and the other twisted pair is the Y conductor and the Z conductor.

**NOTE:** When daisy-chaining Cresnet units, strip the ends of the wires carefully to avoid nicking the conductors. Twist together the ends of the wires that share a pin on the network connector, and tin the twisted connection. Apply solder only to the ends of the twisted wires. Avoid tinning too far up the wires or the end becomes brittle. Insert the tinned connection into the Cresnet connector and tighten the retaining screw. Repeat the procedure for the other three conductors.

**NOTE:** For larger networks (i.e., greater than 28 network devices), it may become necessary to add a Cresnet Hub/Repeater (CNXHUB) to maintain signal quality throughout the network. Also, for networks with lengthy cable runs, it may be necessary to add a Hub/Repeater after only 20 devices.

# **QuickMedia Network Wiring**

For the QuickMedia (QM) transport, use CresCAT-QM cable. The Crestron QuickMedia cable "CresCAT-QM" contains one CAT5E cable and one Cresnet cable in siamese jackets.

*CresCAT-QM Cable* 

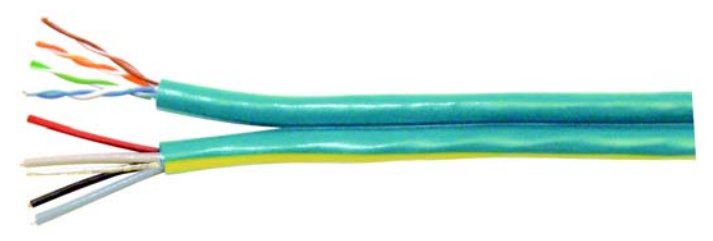

**NOTE:** Do not untwist the two wires in a single pair for more than 1/3-1/2" (0.84 – 1.27 cm) when making a connection. The twists are critical to canceling out interference between the wires.

<span id="page-19-0"></span>The aggregate cable length of a signal path originating at a QM transmitter and terminating at the TPS-12/15/17 must not exceed 328 feet (100 meters). Video signals may experience a loss of quality over very long lengths of cable. This phenomenon is due to the added resistance and capacitance of longer cable lengths, and is not particular to either Crestron and/or QuickMedia systems. To ensure sufficient bandwidth, the maximum aggregate cable length should not exceed 328 feet. The use of lower-resolution signals may allow increased cable length but must be tested by the installer with the sources to be used. The QM pin assignment is based on the EIA/TIA 568B RJ-45 Jack standard.

When connecting multiple QM devices, the route between a QM origination point (transmitter) and a QM endpoint (receiver) cannot have more than two midpoints (e.g., QM-MD7x2 or other QM switchers). Refer to the following diagram when configuring a QM network.

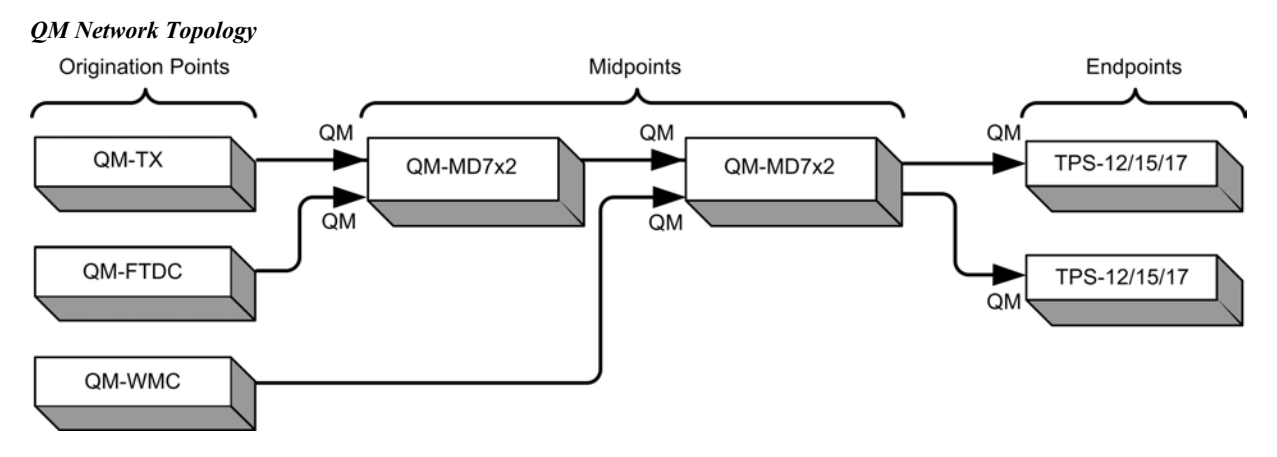

# **Identity Code**

All equipment and user interfaces within the network require a unique identity code (Net ID). These codes are two-digit hexadecimal numbers ranging from 03 to FE (Net ID 02 is reserved for control processors). The Net ID of each unit must match an ID code specified in the SIMPL Windows program. The Net ID is set using the internal setup menu (refer to "Interface Menu" on page [18](#page-21-0)). The Net ID may also be changed using Crestron Toolbox (refer to "Establishing Communications" on page [43](#page-46-1)).

# **Configuring the Touchpanel**

**NOTE:** The only connection required to configure the touchpanel is power (supplied via Cresnet). Refer to "Hardware Hookup" on page [24](#page-27-1) for details.

To configure the unit, it may be necessary to access a series of setup screens prior to viewing run-time screens that are loaded into the touchpanel for normal operation. The MAIN MENU for configuring the touchpanel appears when a finger is held to the touchscreen as power is applied, or after the hardware reset button is pressed and released. Remove your finger when the message "SETUP MODE" briefly appears on the touchscreen.

Upon entering SETUP MODE, the MAIN MENU, as shown in the following illustration, displays four buttons: **Touch Screen Calibration**, **Exit and Run Program**, **Setup**, and **Diagnostics**.

The **Exit and Run Program** button verifies that all of the setup information has been saved to the EEPROM and displays the main page that has been programmed

into your system. The remaining buttons on the MAIN MENU open other menus, which are discussed in subsequent paragraphs.

 *MAIN MENU*

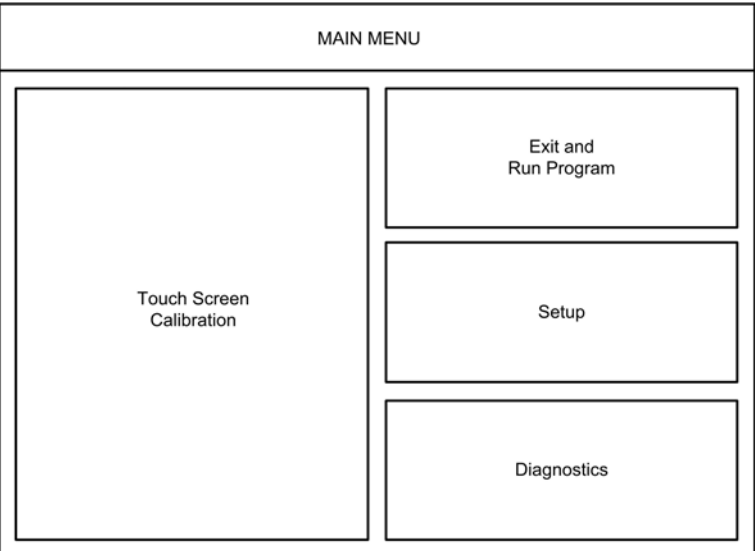

## *Calibration Menu*

*CALIBRATION MENU*

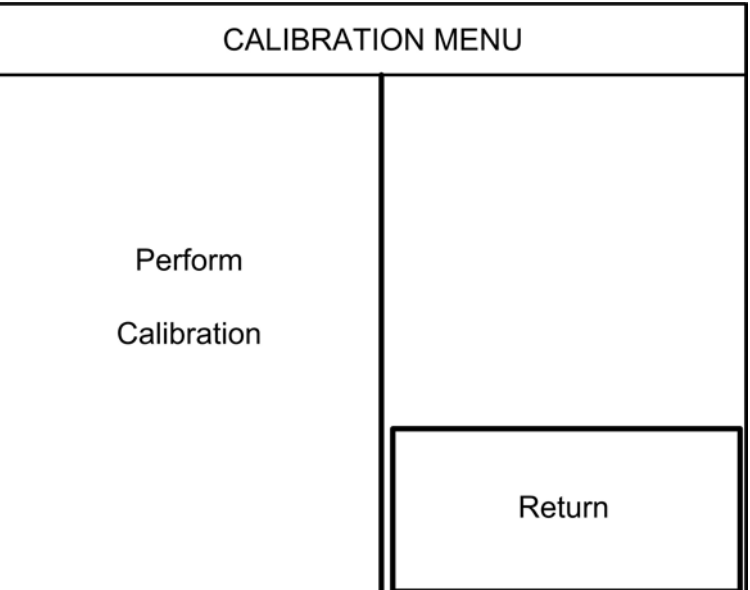

Touch **Perform Calibration**. The message "Touch Upper Left" appears centered on the panel with a cross hair in the upper left corner. Touch the center of the cross hair in the corner of the screen to initiate calibration. Another message, "Touch Upper Right", appears with a cross hair in the correct corner. Touch the center of the cross hair in the corner of the screen. A final message, "Touch Lower Right", appears with a cross hair in the correct corner. Touch the center of the cross hair in the corner of the screen to conclude calibration and return to the CALIBRATION MENU.

**NOTE:** When touching the screen during calibration, be as accurate as possible. Use the tip of a capped pen or the eraser end of a pencil. To cancel calibration and return to the CALIBRATION MENU without saving calibration data, create a calibration error by touching the screen in the same spot three times.

## <span id="page-21-1"></span>*Setup Menu*

To obtain the SETUP MENU, press the **Setup** button from the MAIN MENU. The SETUP MENU offers a series of buttons, which open additional menus and displays, and are detailed in subsequent paragraphs. The SETUP MENU also provides the screen brightness control, key backlight control, and the standby timeout setting. After setup parameters have been selected, select the **Return** button to return to the MAIN MENU.

**NOTE:** For convenience, the current CRESNET ID setting is displayed in the upper left corner.

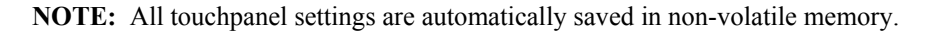

#### *SETUP MENU*

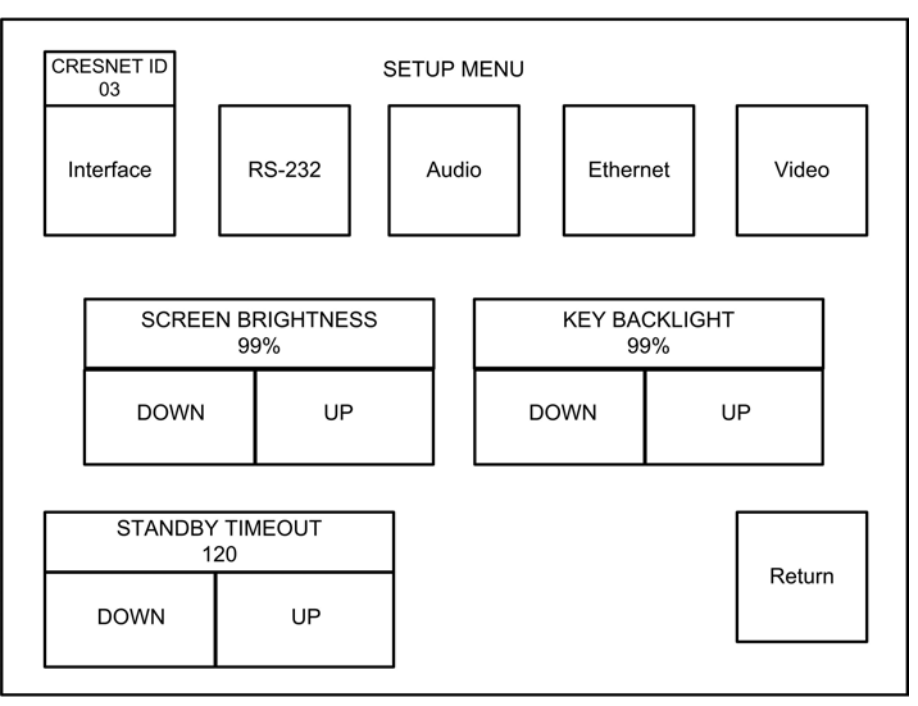

## <span id="page-21-0"></span>*Interface Menu*

The touchpanel communicates with a control system to activate commands or to display feedback from components within the system. The communication interface must be correctly specified or communication will not occur. To set communication parameters select the **Interface** button located on the SETUP MENU and display the INTERFACE MENU, as shown on the next page.

The Cresnet network identity number (CRESNET ID also known as the Net ID) is displayed on the INTERFACE MENU. Net ID is the two-digit hexadecimal number. The hexadecimal number can range from 03 to FE and must correspond to the Net ID set in the SIMPL Windows program of the Cresnet system. Matching IDs between touchpanel and SIMPL Windows program is required if data is to be successfully transferred. Net ID for the TPS-12/15/17 is factory set to 03. No two devices in the same system can have the same Net ID.

#### *INTERFACE MENU*

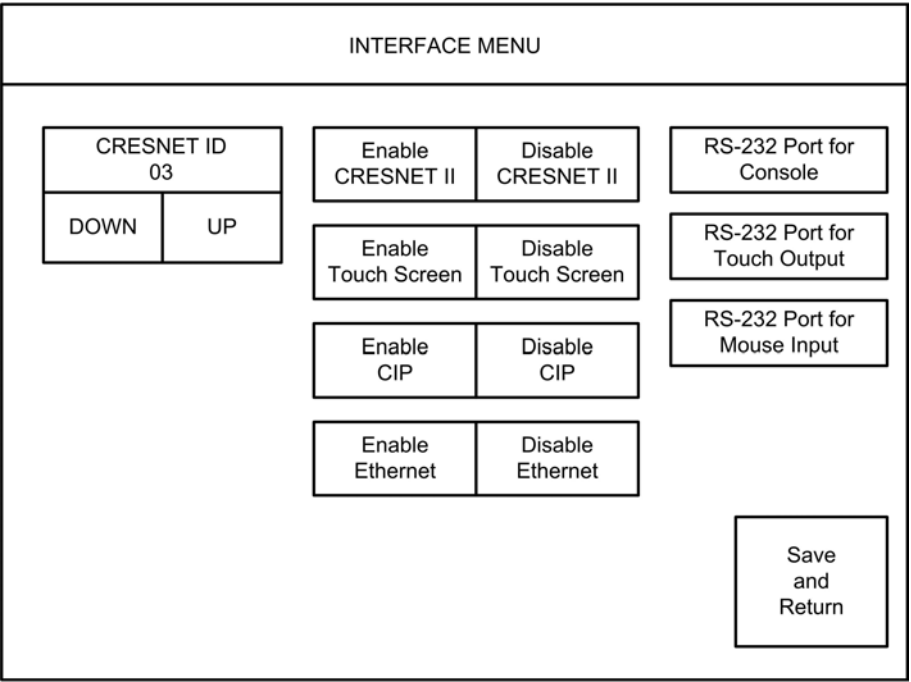

Two buttons adjacent to the hexadecimal display, **UP** and **DOWN**, increase and decrease the Net ID by one, respectively.

The three buttons on the right define how the RS-232 port can be used; as a console port (i.e., loading touchpanel projects and firmware), a touch output port (communication of touch coordinates to an external device), and as a mouse input port (allows a mouse to control the touchpanel).

The touchpanel usually communicates with a Cresnet system. Occasionally the touchpanel can be used in a demo mode where it merely displays various menus, but does not communicate with a Cresnet system. In demo mode, the directory buttons change pages, but buttons requiring feedback do not work. Two side-by-side buttons, **Enable CRESNET II** and **Disable CRESNET II**, determine communication mode. Select **Enable CRESNET II** for normal Cresnet communication mode and **Disable CRESNET II** to set the touchpanel into demo mode. Communication mode is factory set to **Enable CRESNET II**.

There may be Ethernet devices (i.e., a control system) on the network that communicates with the touchpanel via CIP (Cresnet Internet Protocol). Two buttons located on the INTERFACE MENU determine if the touchpanel is capable of this type of communication. Select **Enable CIP** to permit this protocol recognition and **Disable CIP** to prohibit any CIP connection. CIP must be enabled for the touchpanel to communicate with other Crestron Ethernet devices.

**NOTE:** The TPS-12/15/17 do not support a wireless Ethernet connection.

Select the **Return** button located on the INTERFACE MENU to return to the SETUP MENU.

## <span id="page-23-0"></span>*RS-232 Menu*

The touchpanel allows for one of three RS-232 communication modes:

- Console (i.e., loading touchpanel projects and firmware)
- Touch Output (communication of touch coordinates to an external device)
- Mouse Input (allows a mouse to control the touchpanel)

For convenience, the RS-232 MENU also permits the selection of the RS-232 communication options, RTS-CTS On/Off, XON-XOFF On/Off, Baud Rate, Data Bits, Parity, and Stop Bits.

Touch the communication option to select communication parameters and then select **Save and Return** to save the RS-232 settings and return to the SETUP MENU.

Default settings: Console mode, Baud rate: 115200, data bits: 8 bit, parity: none, stop bit: 1, XON/XOFF on, RTS/CTS off.

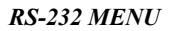

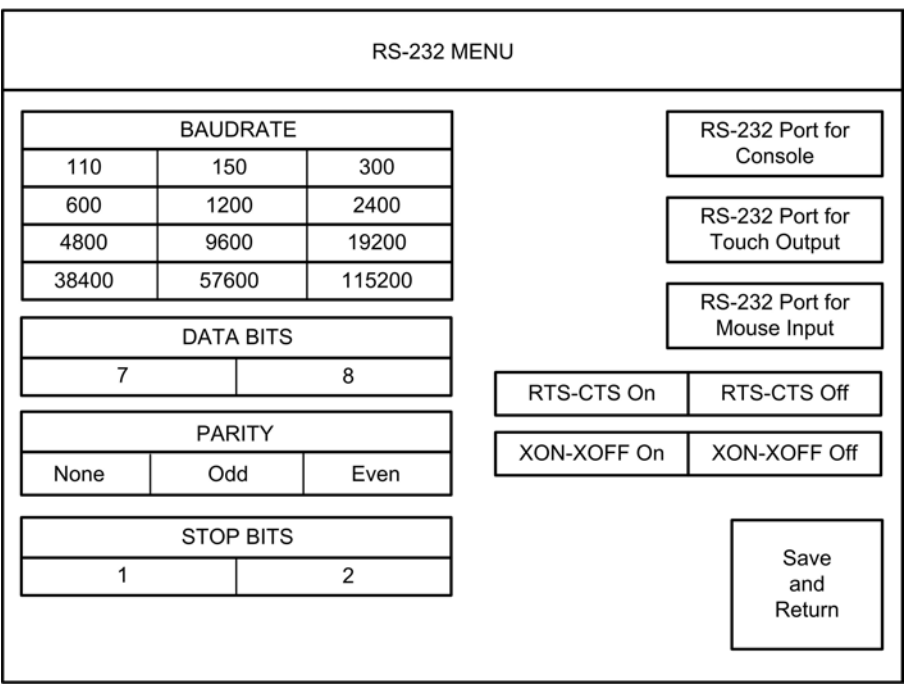

## *Audio Menu*

To open the AUDIO MENU, press the **Audio** button from the SETUP MENU. The AUDIO MENU offers a series of buttons that adjust the decibel level as indicated by the gauges. The MIXER INPUTS are independently adjustable, allowing you to precisely control the amount of signal for each component of the audio mix. The MASTER OUTPUT provides an overall control of the total volume, bass and treble.

The **Restore Default Audio Settings** button returns all audio parameters to their default settings when the button is selected. The **Play Test WAV File** button plays a short audio file. The QM Link Status also indicates if the touchpanel is receiving a QM signal. After audio parameters have been set, select the **Return** button to return to the SETUP MENU.

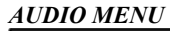

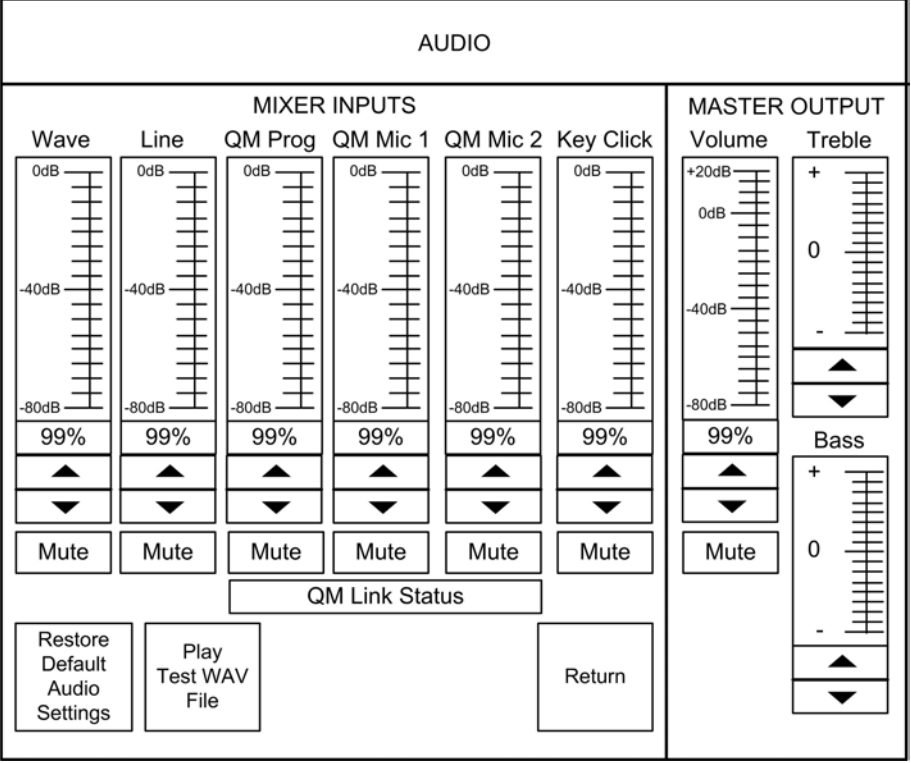

Refer to the following table for additional AUDIO MENU setup details.

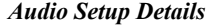

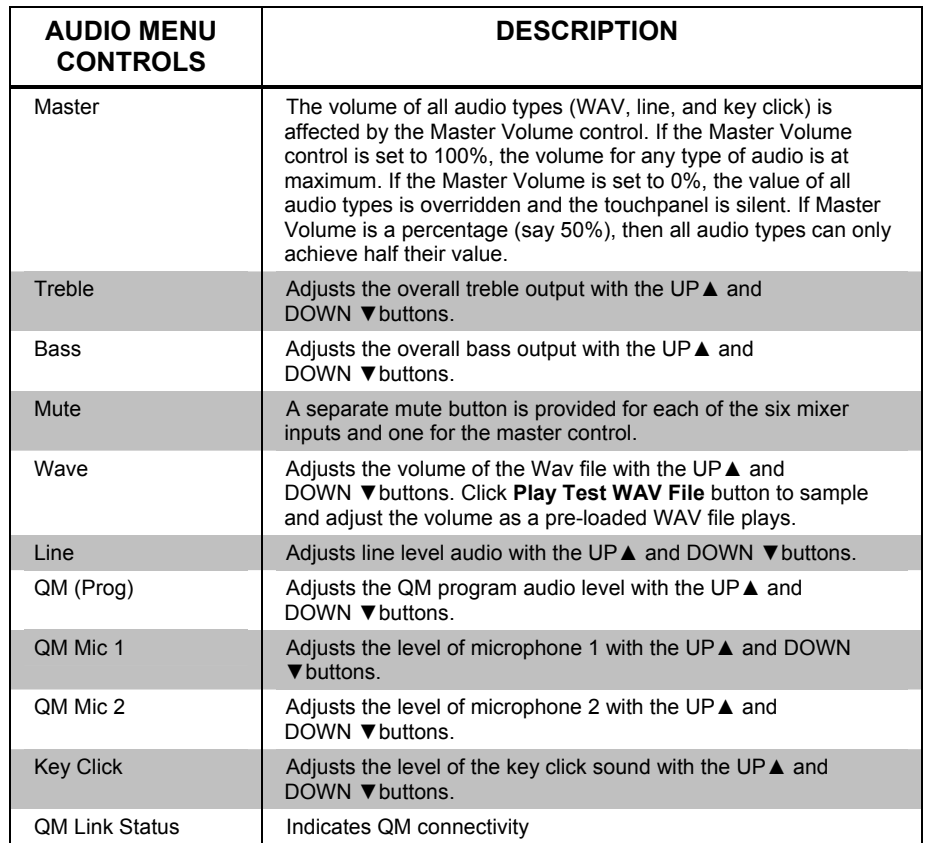

## *Ethernet*

Selection of the **Ethernet** button from the SETUP MENU displays details such as the IP Address, Subnet Mask, Default Router, IP Table, etc. The settings can only be viewed from this screen. The enable/disable Ethernet feature is provided on the INTERFACE MENU. Ethernet settings are made through Crestron Toolbox. Refer to page [48](#page-51-0) for additional details.

## *Video Menu*

The touchpanel can display composite, S-video, and component video input from one of the selected sources, from the TPMC-CH-IMC interface unit, a CNX-PVID, or from the QM input connector in both NTSC and PAL formats. Select the **Video**  button from the SETUP MENU to display the video screen, shown in the following illustration. You can select **Video Auto Detect**, **QM Auto Detect**, or choose one particular input source.

Controls for **BRIGHTNESS**, **CONTRAST**, **SATURATION**, and **HUE** are provided independently for each video source. Controls for **PEAK**, **BOOST**, **QM Preset** and auto compensation (**AC**) are provided for QM video input.

The **Restore Default Values** button resets the controls to the factory settings. After video parameters have been set, select the **Return** button to return to the SETUP MENU.

Refer to the following graphic and table for additional information.

#### *VIDEO MENU*

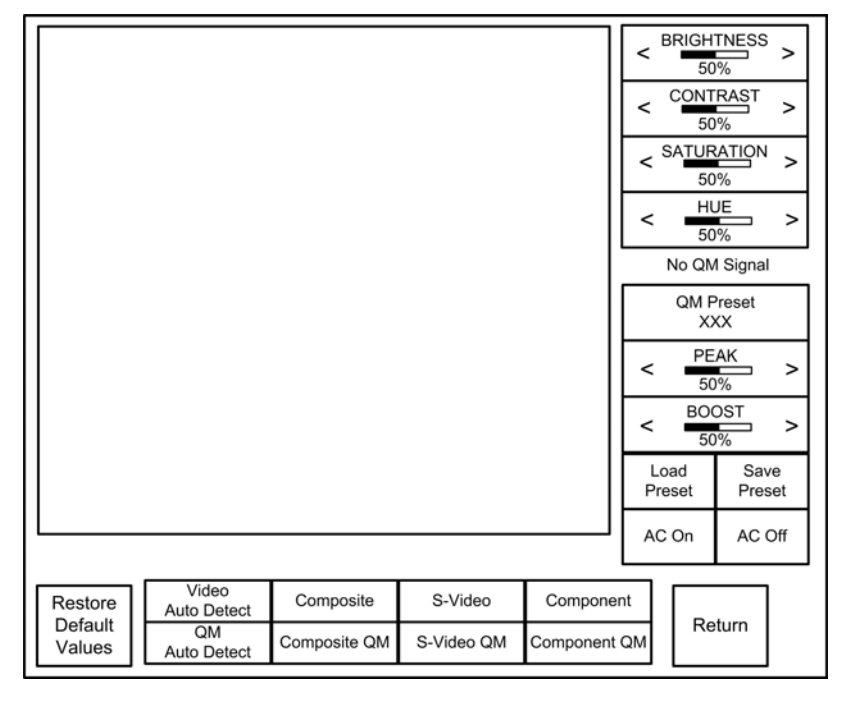

#### *Video Setup Details*

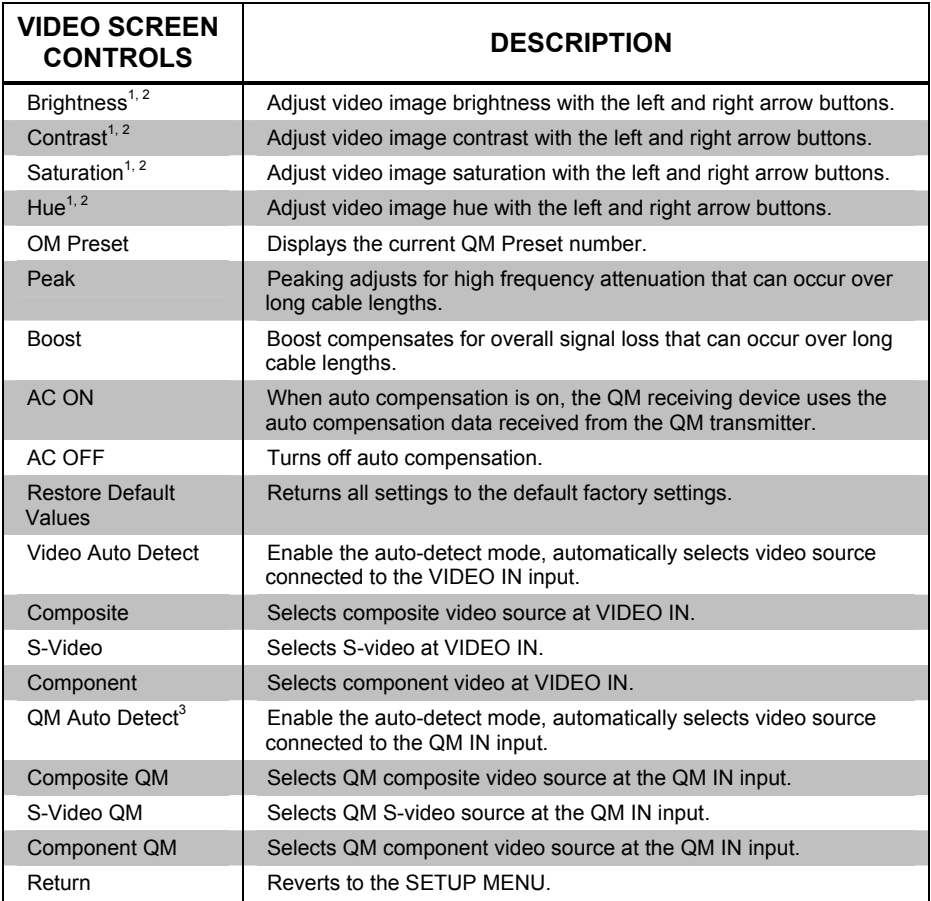

1. Video default is 50% for each of the video parameters (brightness, contrast, saturation, and hue).

2. Adjustment applies to the currently selected video source only.<br>3. OM IN and Video IN are mutually exclusive (i.e., auto-detect formation

3. QM IN and Video IN are mutually exclusive (i.e., auto-detect for QM IN de-selects auto-detect for Video IN).

## <span id="page-27-0"></span>*Diagnostics Menu*

The **Diagnostics** button from the MAIN MENU contains controls for diagnostic tools. The diagnostic tools should only be used under supervision from a Crestron customer service representative during telephone support. The options available from the DIAGNOSTICS MENU are numeric in nature and their interpretation is beyond the scope of this manual.

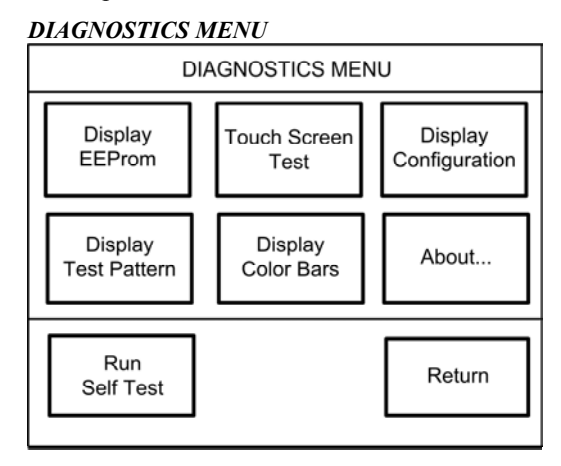

# <span id="page-27-1"></span>**Hardware Hookup**

Refer to the following diagram and complete the video and communications connections as needed in any order. Connect the power last.

**CAUTION:** Do not apply excessive pressure to the touchscreen display during handling. Doing so can crack the screen and damage the touchpanel.

**NOTE:** To prevent overheating, do not operate this product in an area that exceeds the environmental temperature range listed in the table of specifications. Consideration must be given if installed in a closed or multi-unit rack assembly since the operating ambient temperature of the rack environment may be greater than the room ambient. Contact with thermal insulating materials should be avoided on all sides of the unit. Do not block fan vents.

**NOTE:** The maximum continuous current from equipment under any external load conditions shall not exceed a current limit that is suitable for the minimum wire gauge used in interconnecting cables. The ratings on the connecting unit's supply input should be considered to prevent overloading the wiring.

**NOTE:** The headphone output is for WAV and Line audio only. It does not carry the microphone signal. Use the AUDIO OUT on the TPMC-CH-IMC for the microphone signal.

**NOTE:** TPS-12/15/17 touchpanels include a TPMC-CH-IMC Interface Module for system connection. The TPMC-CH-IMC serves as an interface between the touchpanel, external A/V system, microphone output, and the Cresnet system. Refer to the TPMC-CH-IMC Operations Guide (Doc. 6345) for hardware hookup using this interface.

**NOTE:** The supplied cable is only for use with the video and Cresnet connections. It is not designed for the "QM" connection. QM connections should use Crestron

Certified Wire (CresCAT, CresCAT-D, or CresCAT-Q). If the supplied cable is used for "QM" connections, signal degradation and reduced image quality may result.

**NOTE:** Crestron recommends an independent power supply for the touchpanel.

Refer to the following diagram for access to the connectors and cable routing.

*Access to I/O Panel and Cable Routing* 

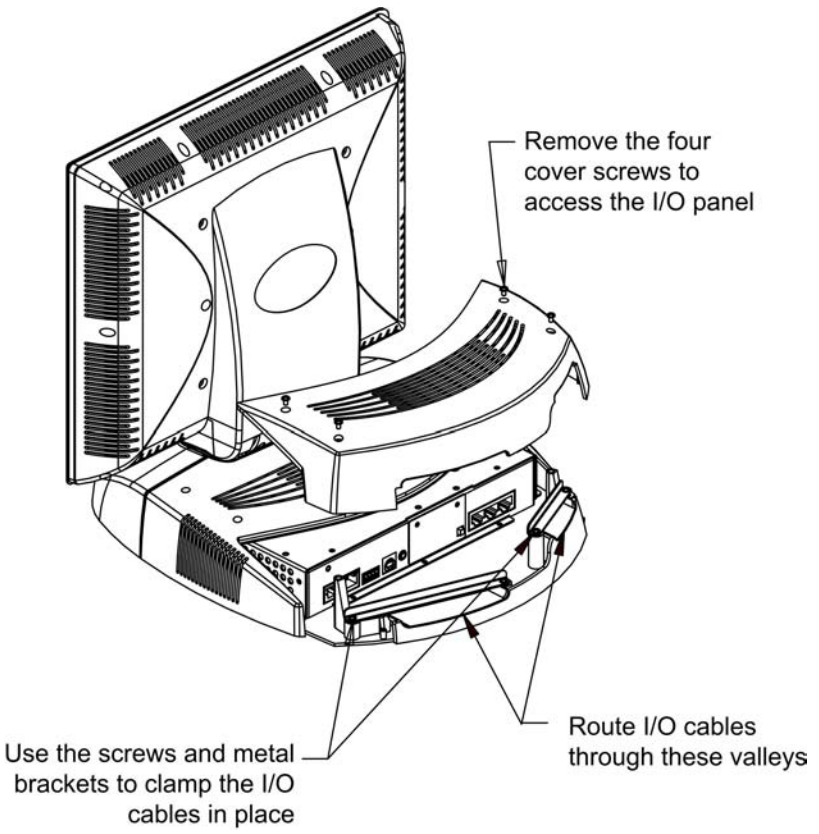

The TPS-12/15/17 touchpanels have rubber pads on the underside of its base so that it can rest on a horizontal surface. Make the required connections as shown and described in the following sections. Refer to the following illustration for proper connections; apply power last.

<span id="page-29-0"></span>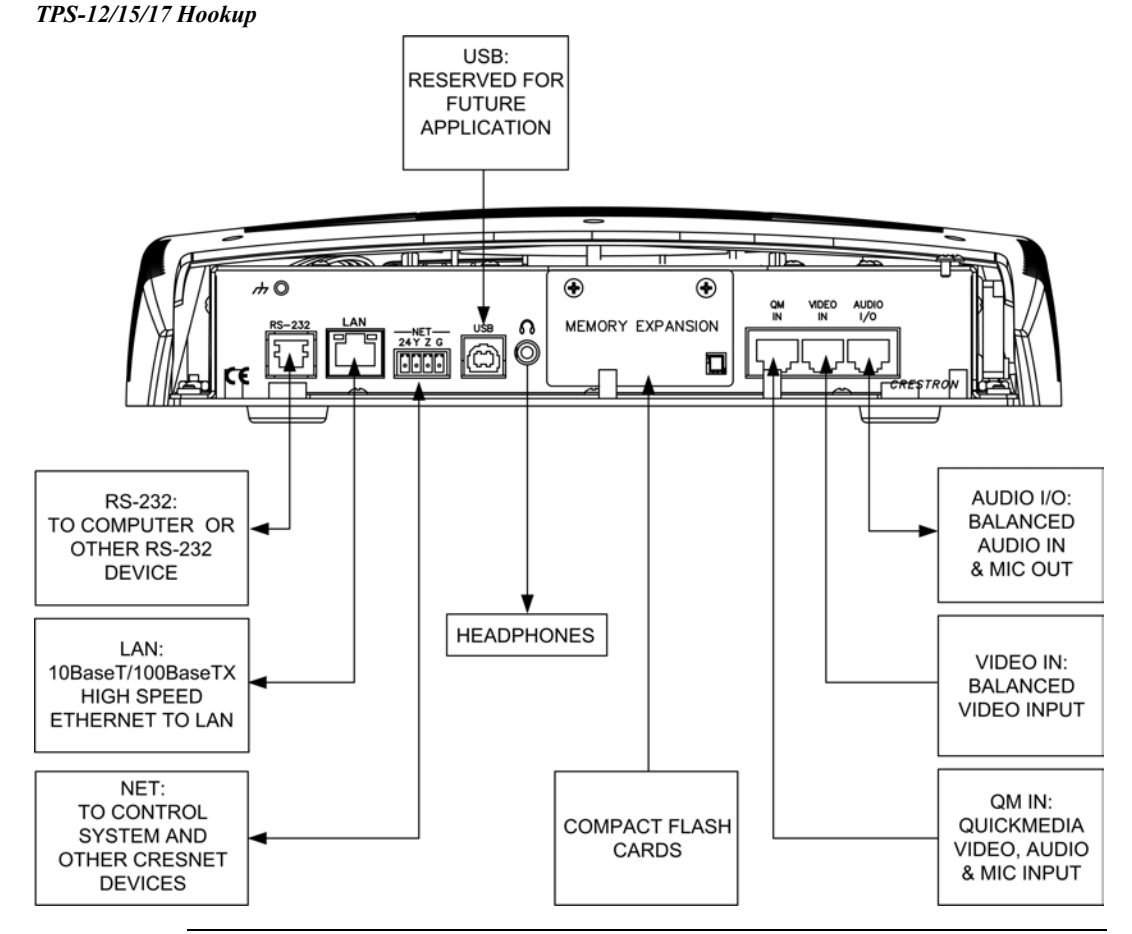

**CAUTION:** Only use the TPMC-CH-IMC Interface Module when connecting the VIDEO IN and AUDIO I/O ports. The use of other "IMC" products could damage the panel.

**NOTE:** The QM port is not connected through any "IMC" interface.

**NOTE:** The connectors are not accessible after the rear cover is reinstalled.

# **Recommended Cleaning**

Keep the surface of the touchscreen free of dirt, dust, or other materials that could degrade optical properties. Long-term contact with abrasive materials can scratch the surface, which may detrimentally affect image quality.

For best cleaning results, use a clean, damp, non-abrasive cloth with any commercially available non-ammonia glass cleaner. Bezels may not provide a complete watertight seal. Therefore, apply cleaning solution to the cloth rather than the surface of the touchscreen. Wipe touchscreen clean and avoid getting moisture beneath the bezels.

# <span id="page-30-0"></span>**Programming Software**

#### **Have a question or comment about Crestron software?**

Answers to frequently asked questions (FAQs) can be viewed in the Online Help section of the Crestron website. To post a question or view questions you have submitted to Crestron's True Blue Support, log in at http://support.crestron.com. First-time users will need to establish a user account.

Configuration is easy thanks to Crestron's Windows ®-based programming software. Crestron SystemBuilder™ software creates a complete project, with no special programming required. SystemBuilder completes all necessary programming for a base system including all touchpanel screens and the control system program. The program output of SystemBuilder is a SIMPL Windows program with much of the functionality encapsulated in macros and templates. Once SystemBuilder creates the project, the system interfaces and program logic can be customized in SystemBuilder. Modifications are easily accomplished with Crestron development tools (i.e., SIMPL Windows and Crestron VisionTools® Pro-e (VT Pro-e) software packages).

**NOTE:** Modifications to the program that are made outside of SystemBuilder (for example, in VT Pro-e or SIMPL windows) are not preserved when you reenter SystemBuilder.

SystemBuilder comes with templates for all supported interfaces. If a user wishes to create a touchpanel project using templates with a different look-and-feel, this can be accomplished by making a custom template. This custom template can then be used by SystemBuilder to create the final project files to be loaded into the panels. Alternatively, VT Pro-e can be used to tweak projects created with the SystemBuilder or develop original touchpanel screen designs.

Digital, analog and serial join numbers are a common thread between VT Pro-e and SIMPL Windows. These numbers define how the objects on a touchpanel page of a VT Pro-e project interface to the outside world, specifically the Cresnet system as defined in the SIMPL Windows program. There are digital join numbers that carry out some predetermined function (a logical high or low); analog join numbers for displaying incremental values, sliders, gauges and bar graphs; and serial join numbers that allow for the display of variable text and transmission/reception of serial commands from other manufacturers. Unjoined objects are not interfaced with the system and thus cannot initiate any logic functions (although they can perform page flips).

# <span id="page-31-0"></span>**Earliest Version Software Requirements for the PC**

**NOTE:** Crestron recommends that you use the latest software to take advantage of the most recently released features. The latest software is available from the Crestron website.

The following are recommended software version requirements for the PC:

- (Optional but highly recommended) SystemBuilder version 2.0 or later (Requires SIMPL Windows, VT Pro-e, Crestron Database and Crestron Engraver).
- SIMPL Windows version 2.06.16 or later. Requires  $SIMPL+<sup>®</sup> Cross$ Compiler version 1.1 and Device Library update 342.
- Crestron Database version 17.2.0 or later. Required by SIMPL Windows and VT Pro-e.
- VisionTools Pro-e version 3.4.0.7 or later. Used for graphical touchscreen design.
- Crestron Toolbox version 1.0 or later. Used for communication, file transfer, and many other functions (replaces Viewport).

# **Programming with Crestron System Builder**

Crestron System Builder offers automatic programming for such residential and commercial applications as audio distribution, home theater, video conferencing, and lighting. The interface of this tool guides you through a few basic steps for designating rooms and specifying the control system, touchpanels, devices, and functionality. Crestron System Builder then programs the system, including all touchpanel projects and control system logic.

Crestron System Builder is fully integrated with the Crestron suite of software development tools, including SIMPL Windows, VT Pro-e, Crestron Database, User IR Database, and User Modules Directory. Crestron System Builder accesses these tools behind the scenes, enabling you to easily create robust systems.

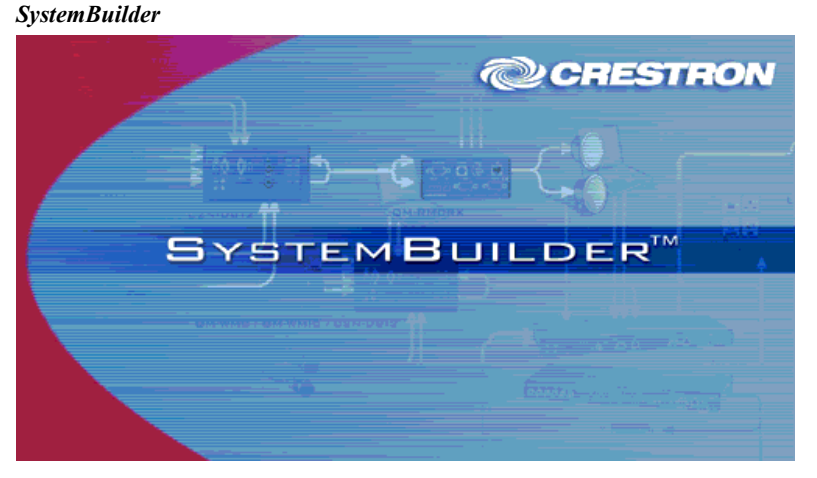

For additional details, download SystemBuilder from the Crestron website and examine the extensive help file.

# <span id="page-32-0"></span>**Programming with SIMPL Windows**

**NOTE**: The following assumes that the reader has knowledge of SIMPL Windows. If not, refer to the extensive help information provided with the software.

**NOTE:** The following are acceptable file extensions for programs that include a TPS-12/15/17, developed for specific control system types: .smw *projectname*.smw (source file)

 .spz *projectname*.spz (compiled file for 2-Series) .usp *projectname*.usp (source code module for SIMPL+) .ir *projectname*.ir (user IR) .umc *projectname*.umc(user macro) .ush *projectname*.ush (completed SIMPL+)

**NOTE**: In the following description, the PRO2 control system is used.

SIMPL Windows is Crestron's software for programming Crestron control systems. It provides a well-designed graphical environment with a number of workspaces (i.e., windows) in which a programmer can select, configure, program, test, and monitor a Crestron control system. SIMPL Windows offers drag and drop functionality in a familiar Windows® environment.

This section describes a sample SIMPL Windows program that includes a TPS-12 touchpanel. Procedures are identical for the TPS-15 and TPS-17.

Join Number Remapping (JNR) is a programming concept that allows a TPS Series panel to use join numbers with values over 4000 (Join Numbers 4001 to 15999 and Reserved Join Numbers) by bringing them within the range of the TPS touchpanel symbol, thereby increasing a touchpanel's functionality. Through JNR, a TPS Series panel's internal functions become accessible to a control system and can activate the local functions of other touchpanels, route its internal feedback back to the control system, and receive feedback from remote locations. JNR provides the additional capability of managing IP IDs in Ethernet applications where a touchpanel communicates with multiple control systems that have been uploaded with the same program. Refer to the latest version of the 2-Series Control System Reference Guide (Doc. 6256) and the SIMPL Windows help file for more details.

Configuration Manager is where programmers "build" a Crestron control system by selecting hardware from the *Device Library*. In Configuration Manager, drag the PRO2 from the Control Systems folder of the *Device Library* and drop it in the upper pane of the *System Views*. The PRO2 with its associated communication ports is displayed in the *System Views* upper pane.

#### *PRO2 System View*

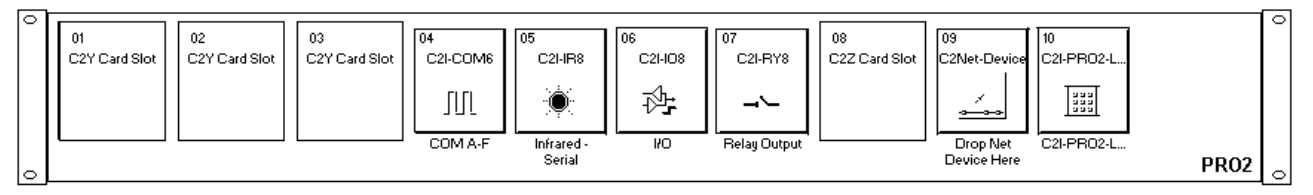

The *System Views* lower pane displays the PRO2 system tree. This tree can be expanded to display and configure the communications ports.

#### $Exp$

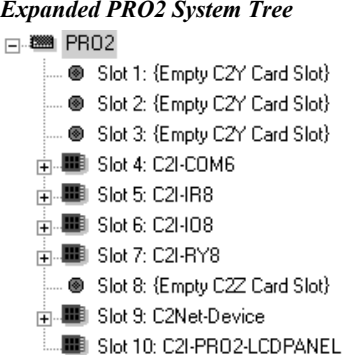

## *C2Net-Device Slot in Configuration Manager*

To incorporate the TPS-12/15/17 touchpanel into the system, drag the touchpanel from the Touchpanels folder (Cresnet or Ethernet) of the *Device Library* and drop it on the C2Net-Device Slot. The PRO2 system tree displays the touchpanel in Slot 9, with a default Net ID of 03, as shown in the following illustration. Additional touchpanels will be added with the next available Net ID number.

#### *C2Net Device, Slot 9*

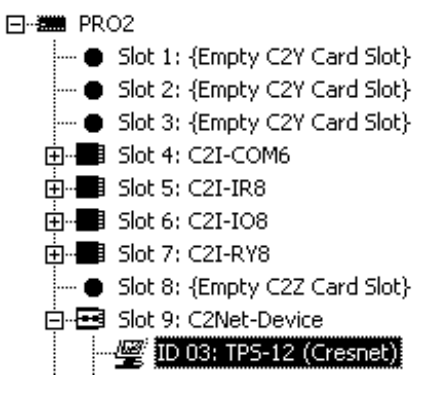

## *Setting the Net ID in Device Settings*

Double-click the TPS-12 icon in the upper pane to open the "Device Settings" window. This window displays TPS-12 device information. If necessary, select the *Net ID* tab to change the Net ID, as shown in the following figure.

*"Device Settings" Window for the TPS-12* 

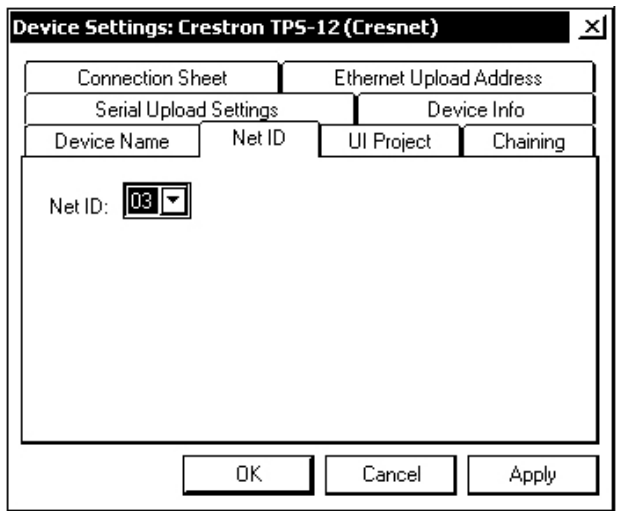

<span id="page-34-0"></span>**NOTE:** This procedure sets the Net ID for the touchpanel in the program only. It does not automatically set the Net ID for the touchpanel itself. SIMPL Windows automatically changes Net ID values of a device added to a program if a duplicate device or a device with the same Net ID already exists in the program. Always ensure that the hardware and software settings of the Net ID match. For Net ID hardware settings details, refer to "Interface Menu" which begins on page 18.

# *TPS-12/15/17 Symbol in Programming Manager*

Programming Manager is where programmers "program" a Crestron control system by assigning signals to symbols. The symbol can be viewed by double clicking on the icon or dragging it into *Detail View*. A description for each signal in the symbol is described in the SIMPL Windows help file (**F1**).

## *Device Extenders*

Device extenders provide additional logic and functionality to a device. Three device extenders are currently available for the TPS-12/15/17 touchpanels.

- The Poll Manager takes the touchpanel on and off line during polling by the control system
- The Sleep/Wake Manager suspends and restores operation of the touchpanel
- Activity Detection symbol indicates that the control system has received analog, digital or serial data (below join 17000) from the device

For additional information about Device Extenders, refer to the latest version of the Crestron SIMPL Windows Symbol Guide (Doc. 6120), or the on-line help included with SIMPL Windows.

## *Example Program*

An example program for the TPS-12/15/17 is available from the "Example Program" section of the Crestron website (http://www.crestron.com/exampleprograms). Search for TPS-12/15/17.zip.

# **Programming with VisionTools Pro-e**

VT Pro-e, a design and programming Windows<sup>®</sup>-based software, permits the creation of unlimited control screen variations incorporating two and threedimensional graphics and text as well as video and sounds (recorded as WAV files). A set of pages, which make up a project, can be designed for each touchpanel application. Each page contains objects such as custom control graphics, two and three-dimensional buttons, sliders, and digital readouts which allow the user to interface with the control system via join numbers. Unjoined objects are not interfaced with the system and thus cannot initiate any functions. The completed and compiled project is uploaded to the touchpanel and programmed into the flash PROM via the **File | Upload Project** command. The touchpanel uses the programmed project until another set is uploaded from the PC. The PC may be disconnected from the control system or panel except during reprogramming. VT Pro-e also allows users the option to generate projects destined for web browsers rather than for physical touchpanels.

For additional software information, refer to the help file provided with the software. The latest version of VT Pro-e can be obtained from the Crestron website.

*Multi-mode objects offer highperformance programming!*

## *Multi-Mode Objects*

The single most-advanced VT Pro-e high-performance programming technique involving the TPS-12/15/17 is the concept of multi-mode objects. A multi-mode object (i.e., button, legend, etc.) is an object drawn on a VT Pro-e page that can have one or more active and inactive visible settings (*modes*).

For examples, refer to [http://www.crestron.com/downloads/example\\_programs.asp](http://www.crestron.com/downloads/example_programs.asp) and search for Multi-mode object examples. This file contains the VT Pro-e touchpanel files and SIMPL Windows files that illustrate the high-performance capabilities of multi-mode objects.

## *WAV File Audio Messages*

The TPS-12/15/17 touchpanels are capable of playing audio messages as system prompts and responses. These files are recorded as WAV files on a PC using an audio utility such as Sound Recorder that is packaged with Microsoft Windows 95/98/Me/XP/NT/ 2000™. Files from other sources may also be converted to an acceptable format by using this or a similar utility. Many other audio utilities are available commercially or as shareware. The TPS-12/15/17 touchpanels only accept the following WAV file format: **PCM, 8KHz, mono, 8-bit**. For more information about how to use Sound Recorder, refer to its User's Guide and extensive help information provided with the software. Also refer to the help file in VT Pro-e to learn how to use its audio tool, Sound Manager, to attach WAV files to a touchpanel project.

Pre-recorded WAV files for voice prompts and responses are available from Crestron. These files can be stored into and programmed for use in the touchpanel directly or may be edited with the Sound Recorder. For example, the individual files can be combined to create custom messages.

**NOTE:** Touchpanel WAV files can be obtained from the Wave LC Library of the Crestron FTP site.

# *Bit Depth and File Size*

A bit depth refers to the number of memory bits used to store color data for each pixel in a raster image. A touchpanel raster image consists of a rectangular grid of picture elements (pixels). Each pixel uses the same amount of memory to store its color data. The amount of memory is called the bit depth of the image.

Greater bit depths are required to represent finer gradations of color. Increasing bit depth necessarily increases file size. A black and white drawing requires only one bit per pixel to store all the available color information. Using a 32-bit per pixel bit depth for a black and white image increases the file size 32 times, without adding anything to the black and white image quality.

In an 8-bit per pixel system, the associated 8-bits of video memory for every screen pixel, contains a value referring to a location in an 8-bit color table. In this way, any one of the specific 256 color table locations is assigned to a pixel.

A 16-bit highcolor system is considered sufficient to provide life-like colors. It is encoded using 5-bits to represent red, 5-bits to represent blue, but (since the human eye is more sensitive to the color green) 6-bits to represent 64 levels of green. These can therefore be combined to provide 65,536 mixed colors  $(32 \times 32 \times 64 = 65,536)$ .

In a 24-bit graphics display, the video memory allocates 24 bits for each pixel on the screen, enabling each pixel to take on any one of a possible 16.7 million colors. Each 24-bit value is composed of 8-bits for red, 8-bits for green, and 8-bits for blue. These triplets of 8-bit values are also referred to as the red, green, and blue color planes. A 24-bit image is actually composed of three component images, which combine to

create the truecolor picture. The reason this is called truecolor is that this is around the maximum number of colors the human eye is able to detect.

Truecolor images are sometimes represented by a 32-bit value. The extra 8-bits do not enhance the precision of the color representation, but act as an alpha channel that represents pixel translucency. The 32-bit truecolor has become popular on the computer desktop to provide effects such as translucent windows, fading menus, and shadows.

In graphics intensive applications such as touchpanels, raising or lowering the color depth of the displayed graphics can achieve a balance of performance and quality. Lower color depths do not require as much frame buffer memory or display bandwidth, allowing them to be generated and displayed more quickly. Increasing color depth results in higher color quality at the expense of display speed and responsiveness. By using a majority of 8-bit or 16-bit graphics, and holding the 32-bit graphics to a minimum (ex. for a family photo, etc.), you can create a sophisticated project that will fit in the memory space provided, and have the touchpanel remain very responsive.

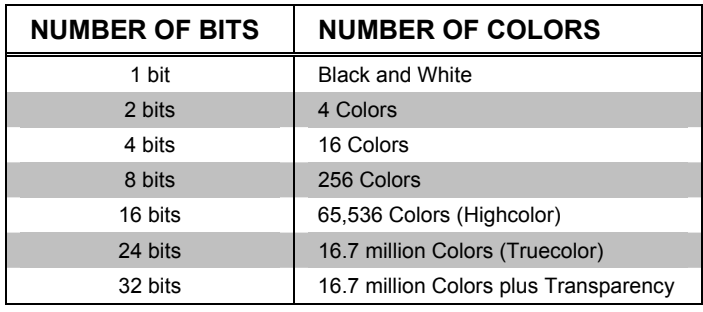

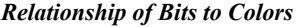

When creating a VT Pro-e project, you can elect to compress and reduce the image size in the "Page Properties" window for the entire page, and/or perform the same function of reducing the image size using the "Image Properties" window. A reduction in image size will save a considerable amount of memory space for your project.

In VT Pro-e, the **Compress** checkbox permits the image to be compressed when compiling. The **16 Bits** checkbox converts a 24-bit or 32-bit image to 16 bits. This conversion to a 16-bit image may cause the loss of some subtle shading. To compensate for this, use the dithering to simulate the original shading. Various dithering types are available. Refer to the following illustrations.

ᢂ ∙

⊡

▾

 $HeIp$ 

 $\odot$  16

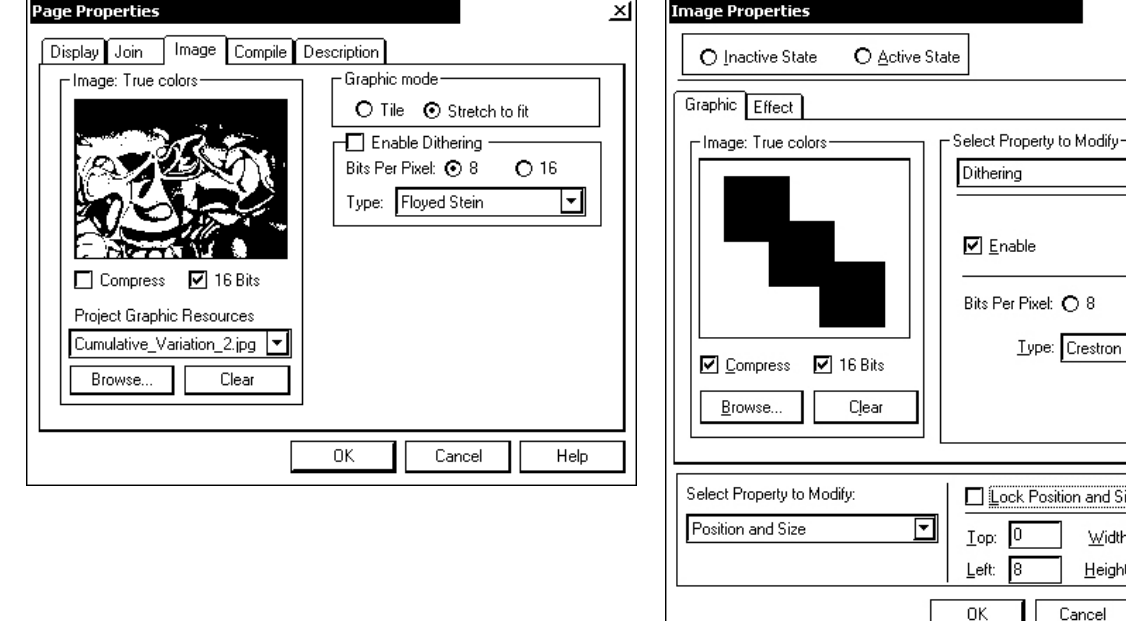

<span id="page-37-0"></span>*VT Pro-e "Page Properties" Window – Bit Depth Selection VT Pro-e "Image Properties" Window – Bit Depth Selection* 

# <span id="page-37-1"></span>**Hard Button Programming**

Four of the buttons can be programmed to access any frequently used command. Each button has a permanently fixed digital join number. The sequence of digital join numbers is (left to right) 1 through 4. Refer to the following diagram for their assigned join numbers. A description for each button signal is described in the SIMPL Windows help file (**F1**).

Pushbutton Layout and Join Number Assignment

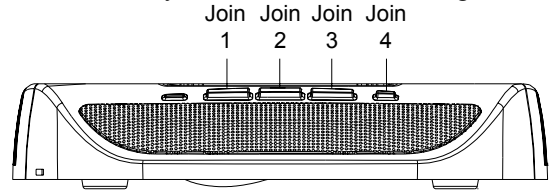

# **Reserved Join Numbers**

A reserved join number is a feature of the software that enables a designer to create a button that completes a predetermined function. The tables that follow provide a list of reserved join numbers available within the software.

**NOTE:** Many touchpanel configuration "shortcuts" are available via the software. A button can be created on a page that either calls up the Preferences Menu, adjusts brightness, etc., via reserved join numbers.

on and Size Width: 406

Height: 600

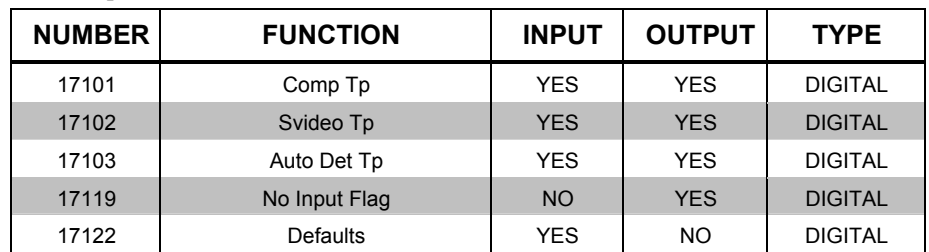

### *Video Properties Reserved Joins*

#### *System Reserved Joins*

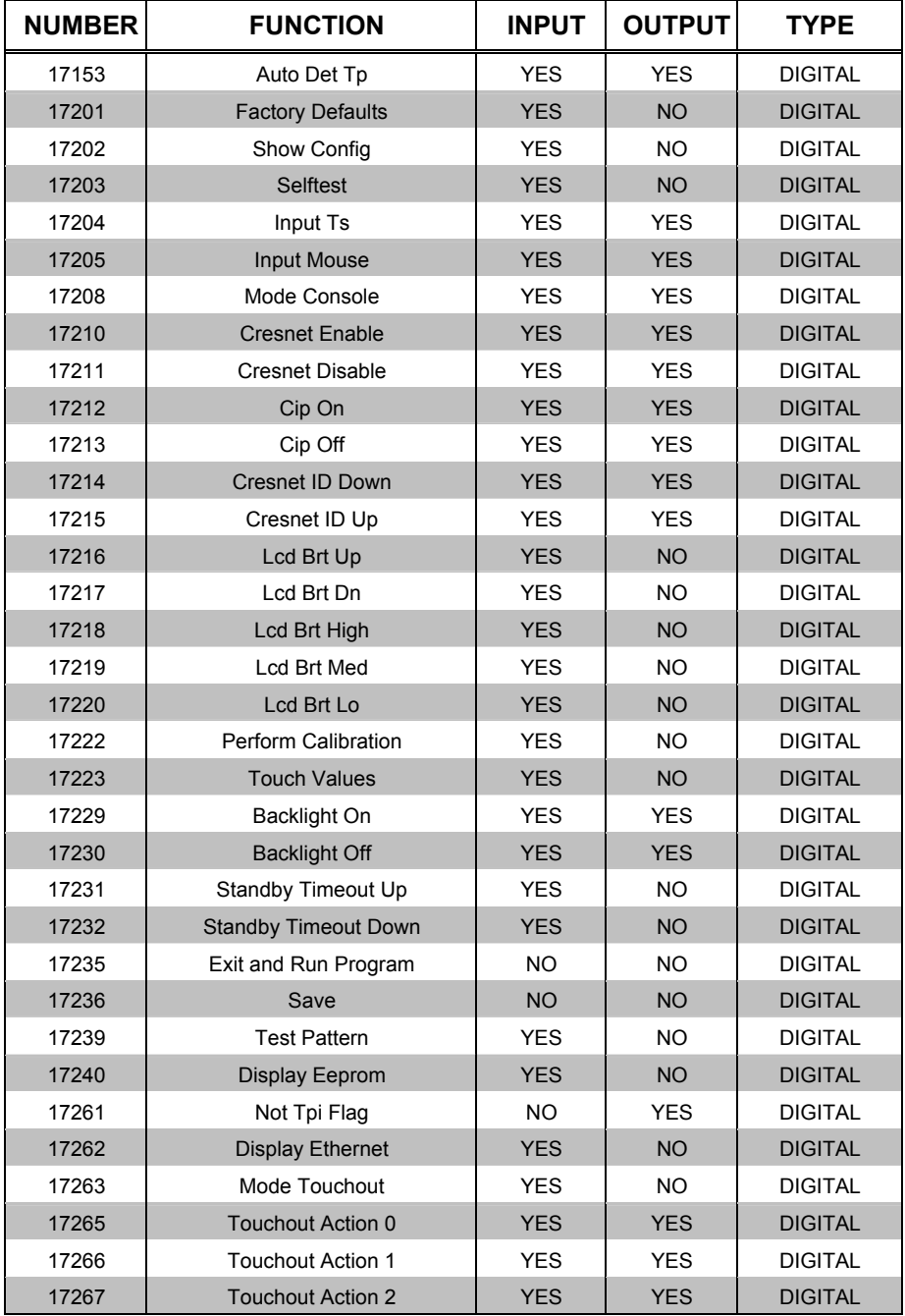

*Continued on the following page* 

| <b>NUMBER</b> | <b>FUNCTION</b>                  | <b>INPUT</b> | <b>OUTPUT</b> | <b>TYPE</b>    |
|---------------|----------------------------------|--------------|---------------|----------------|
| 17268         | <b>Touchout Action 3</b>         | <b>YES</b>   | <b>YES</b>    | <b>DIGITAL</b> |
| 17269         | <b>Touchout Action 4</b>         | <b>YES</b>   | <b>YES</b>    | <b>DIGITAL</b> |
| 17270         | <b>Touchout Action 5</b>         | <b>YES</b>   | <b>YES</b>    | <b>DIGITAL</b> |
| 17271         | <b>Touchout Action 6</b>         | <b>YES</b>   | <b>YES</b>    | <b>DIGITAL</b> |
| 17272         | <b>Touchout Action 7</b>         | <b>YES</b>   | <b>YES</b>    | <b>DIGITAL</b> |
| 17273         | <b>Touchout Action 8</b>         | <b>YES</b>   | <b>YES</b>    | <b>DIGITAL</b> |
| 17274         | Touchout Action 9                | <b>YES</b>   | <b>YES</b>    | <b>DIGITAL</b> |
| 17275         | <b>Touchout Action A</b>         | <b>YES</b>   | <b>YES</b>    | <b>DIGITAL</b> |
| 17276         | <b>Touchout Action B</b>         | <b>YES</b>   | <b>YES</b>    | <b>DIGITAL</b> |
| 17277         | <b>Touchout Action C</b>         | <b>YES</b>   | <b>YES</b>    | <b>DIGITAL</b> |
| 17278         | <b>Touchout Action D</b>         | YES          | <b>YES</b>    | <b>DIGITAL</b> |
| 17279         | <b>Touchout Action E</b>         | <b>YES</b>   | <b>YES</b>    | <b>DIGITAL</b> |
| 17280         | <b>Touchout Action F</b>         | <b>YES</b>   | <b>YES</b>    | <b>DIGITAL</b> |
| 17281         | Touchout State Up                | <b>YES</b>   | <b>NO</b>     | <b>DIGITAL</b> |
| 17282         | <b>Touchout State Dn</b>         | <b>YES</b>   | NO            | <b>DIGITAL</b> |
| 17283         | Input Ts Off                     | <b>YES</b>   | <b>YES</b>    | <b>DIGITAL</b> |
| 17285         | Selftest Running                 | <b>NO</b>    | <b>YES</b>    | <b>DIGITAL</b> |
| 17286         | Setup Blank Page Press           | <b>NO</b>    | <b>YES</b>    | <b>DIGITAL</b> |
| 17287         | Setup Active                     | NO.          | <b>YES</b>    | <b>DIGITAL</b> |
| 17200         | Cresnet ID                       | <b>YES</b>   | <b>YES</b>    | <b>ANALOG</b>  |
| 17201         | Lcd Brt                          | <b>YES</b>   | <b>YES</b>    | ANALOG         |
| 17203         | <b>Standby Timeout</b>           | <b>YES</b>   | <b>YES</b>    | <b>ANALOG</b>  |
| 17204         | <b>Touchout State A</b>          | YES          | <b>YES</b>    | ANALOG         |
| 17205         | <b>Touchout Destination A</b>    | <b>YES</b>   | <b>YES</b>    | <b>ANALOG</b>  |
| 17206         | <b>Touchout Channel A</b>        | <b>YES</b>   | <b>YES</b>    | ANALOG         |
| 17207         | Touchout Analog Join A           | <b>YES</b>   | <b>YES</b>    | <b>ANALOG</b>  |
| 17208         | Touchout Analog Join Plus One A  | <b>YES</b>   | <b>YES</b>    | ANALOG         |
| 17209         | <b>Touchout Format A</b>         | <b>YES</b>   | <b>YES</b>    | <b>ANALOG</b>  |
| 17210         | <b>Touchout State B</b>          | <b>YES</b>   | <b>YES</b>    | ANALOG         |
| 17211         | <b>Touchout Destination B</b>    | <b>YES</b>   | <b>YES</b>    | <b>ANALOG</b>  |
| 17212         | Touchout Channel B               | <b>YES</b>   | <b>YES</b>    | ANALOG         |
| 17213         | Touchout Analog Join B           | <b>YES</b>   | <b>YES</b>    | <b>ANALOG</b>  |
| 17214         | Touchout Analog Join Plus One B  | <b>YES</b>   | <b>YES</b>    | ANALOG         |
| 17215         | <b>Touchout Format B</b>         | <b>YES</b>   | <b>YES</b>    | <b>ANALOG</b>  |
| 32768         | Product Name Text Join           | NO.          | <b>YES</b>    | <b>SERIAL</b>  |
| 32769         | <b>Product Version Text Join</b> | <b>NO</b>    | <b>YES</b>    | <b>SERIAL</b>  |
| 32770         | Everything Else Text Join        | NO.          | YES           | <b>SERIAL</b>  |

*System Reserved Joins (continued)* 

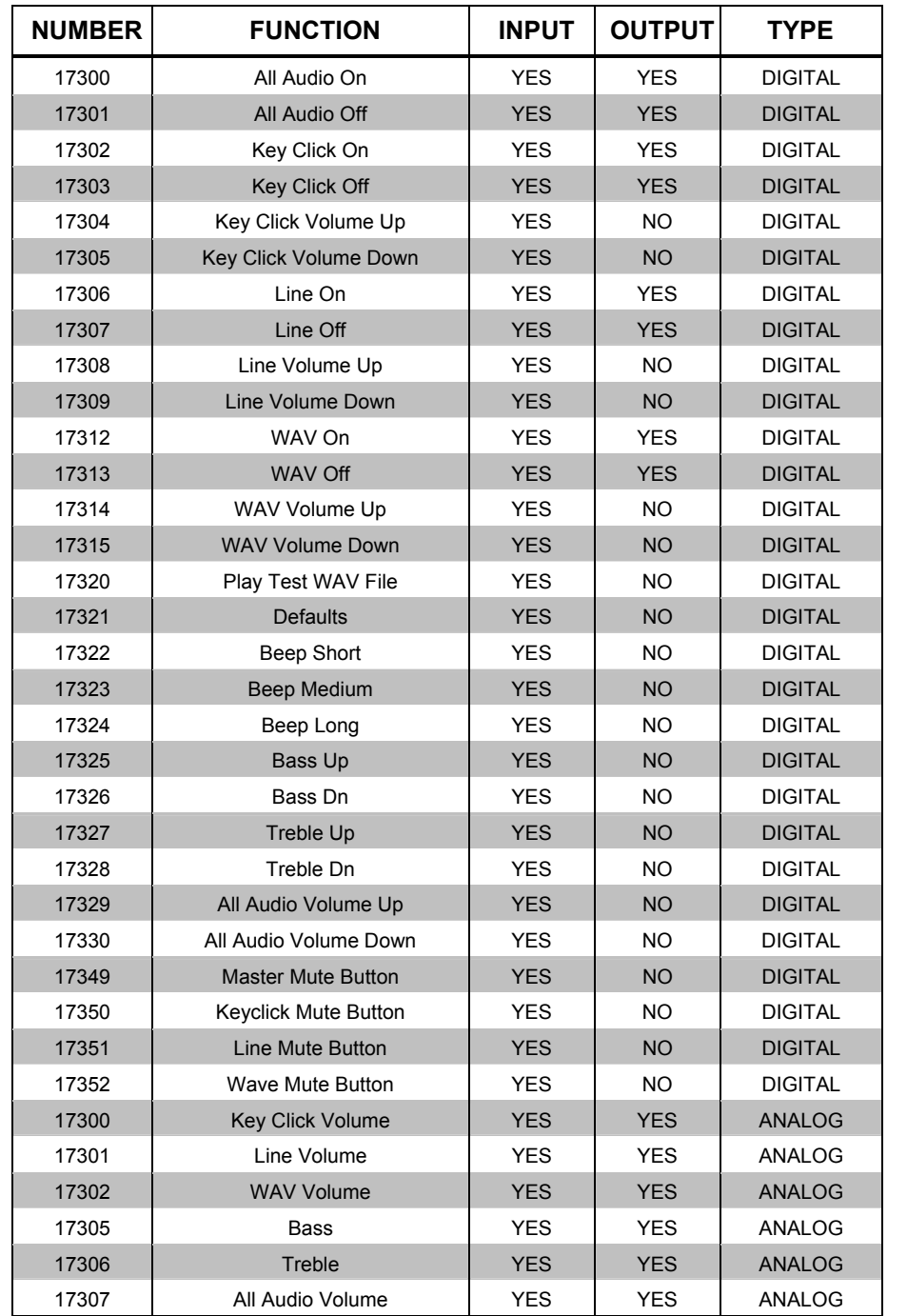

#### *Audio Reserved Joins*

#### *Ethernet Reserved Joins*

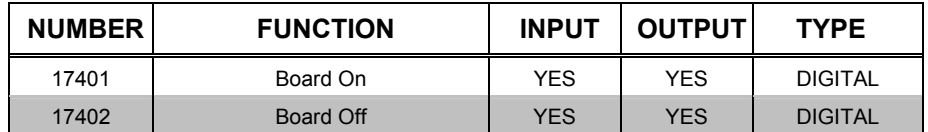

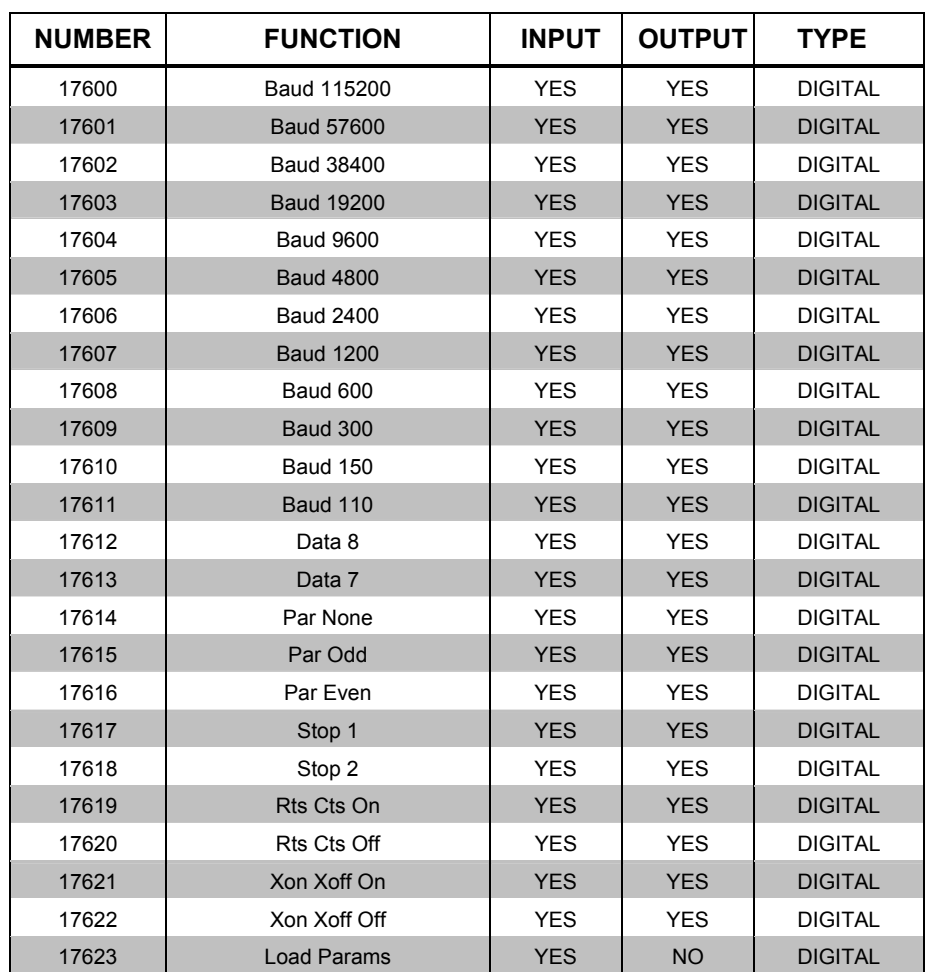

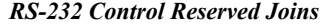

*Screen Information Reserved Joins* 

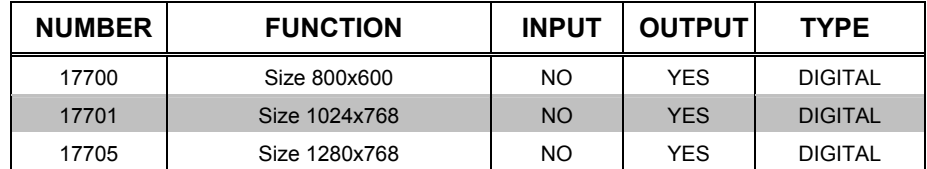

NO | DIGITAL NO | DIGITAL NO | DIGITAL NO | DIGITAL

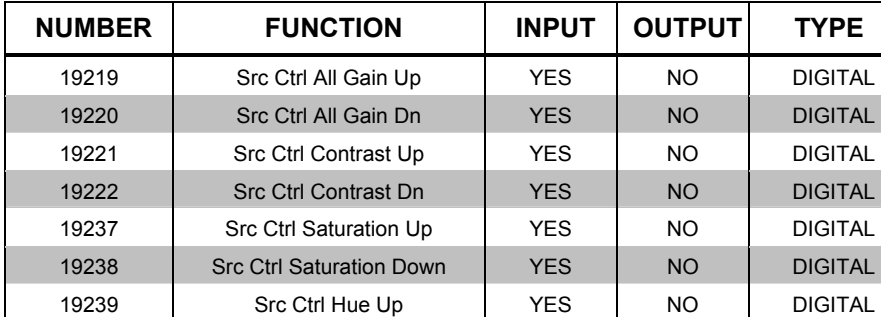

#### *System 2 Reserved Joins*

#### *SVID-1 Control Reserved Joins*

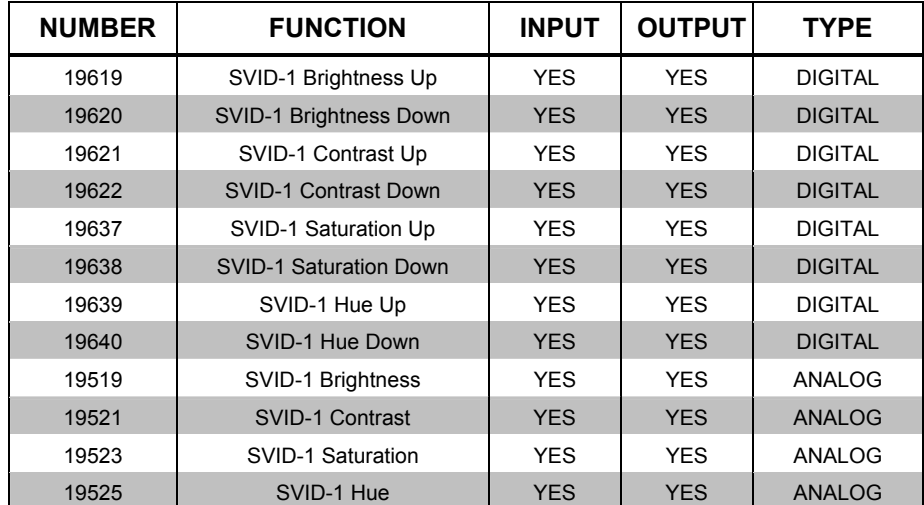

19240 | Src Ctrl Hue Down | YES | NO | DIGITAL 19119 | Src Ctrl All Gain | NO | NO | ANALOG 19121 | Src Ctrl Contrast | NO | NO | ANALOG 19123 | Src Ctrl Saturation | NO | NO | ANALOG 19125 | Src Ctrl Hue | NO | NO | ANALOG

#### *SVID-2 Control Reserved Joins*

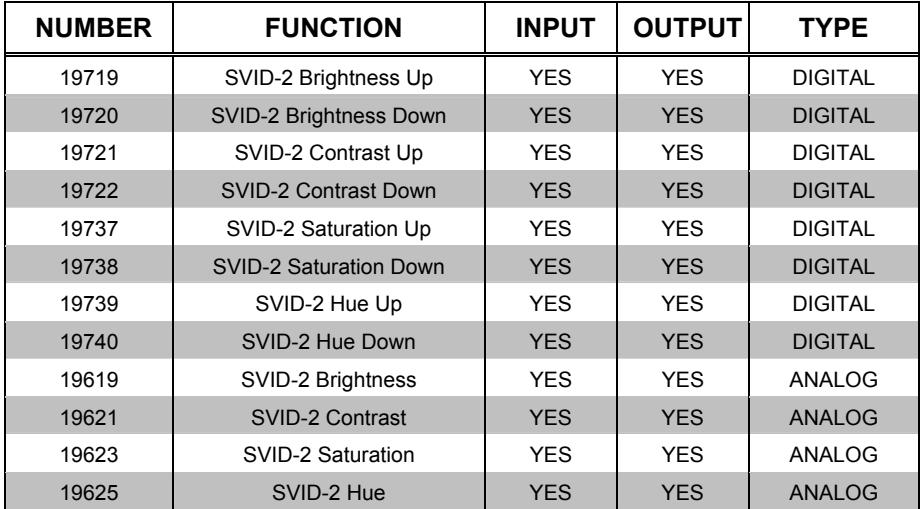

| <b>NUMBER</b> | <b>FUNCTION</b>                 | <b>INPUT</b> | <b>OUTPUT</b> | <b>TYPE</b>    |
|---------------|---------------------------------|--------------|---------------|----------------|
| 19819         | Composite-1A Brightness Up      | <b>YES</b>   | YES.          | <b>DIGITAL</b> |
| 19820         | Composite-1A Brightness<br>Down | <b>YES</b>   | <b>YES</b>    | <b>DIGITAL</b> |
| 19821         | Composite-1A Contrast Up        | <b>YES</b>   | <b>YES</b>    | <b>DIGITAL</b> |
| 19822         | Composite-1A Contrast Down      | <b>YES</b>   | <b>YES</b>    | <b>DIGITAL</b> |
| 19837         | Composite-1A Saturation Up      | <b>YES</b>   | <b>YES</b>    | <b>DIGITAL</b> |
| 19838         | Composite-1A Saturation Down    | <b>YES</b>   | <b>YES</b>    | <b>DIGITAL</b> |
| 19839         | Composite-1A Hue Up             | <b>YES</b>   | <b>YES</b>    | <b>DIGITAL</b> |
| 19840         | Composite-1A Hue Down           | <b>YES</b>   | <b>YES</b>    | <b>DIGITAL</b> |
| 19719         | Composite-1A Brightness         | YES.         | <b>YES</b>    | ANALOG         |
| 19721         | Composite-1A Contrast           | <b>YES</b>   | <b>YES</b>    | <b>ANALOG</b>  |
| 19723         | Composite-1A Saturation         | <b>YES</b>   | <b>YES</b>    | <b>ANALOG</b>  |
| 19725         | Composite-1A Hue                | <b>YES</b>   | <b>YES</b>    | <b>ANALOG</b>  |

*Composite-1A Control Reserved Joins* 

*Composite-2A Control Reserved Joins* 

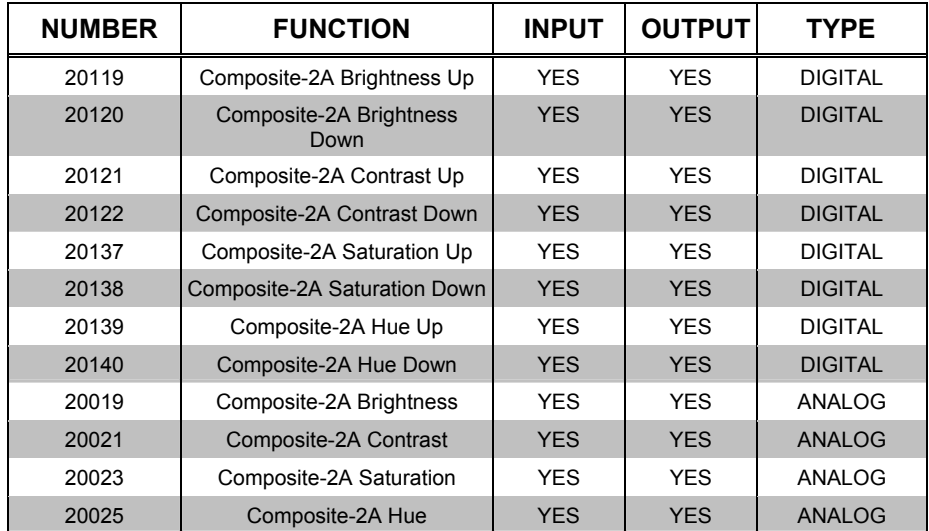

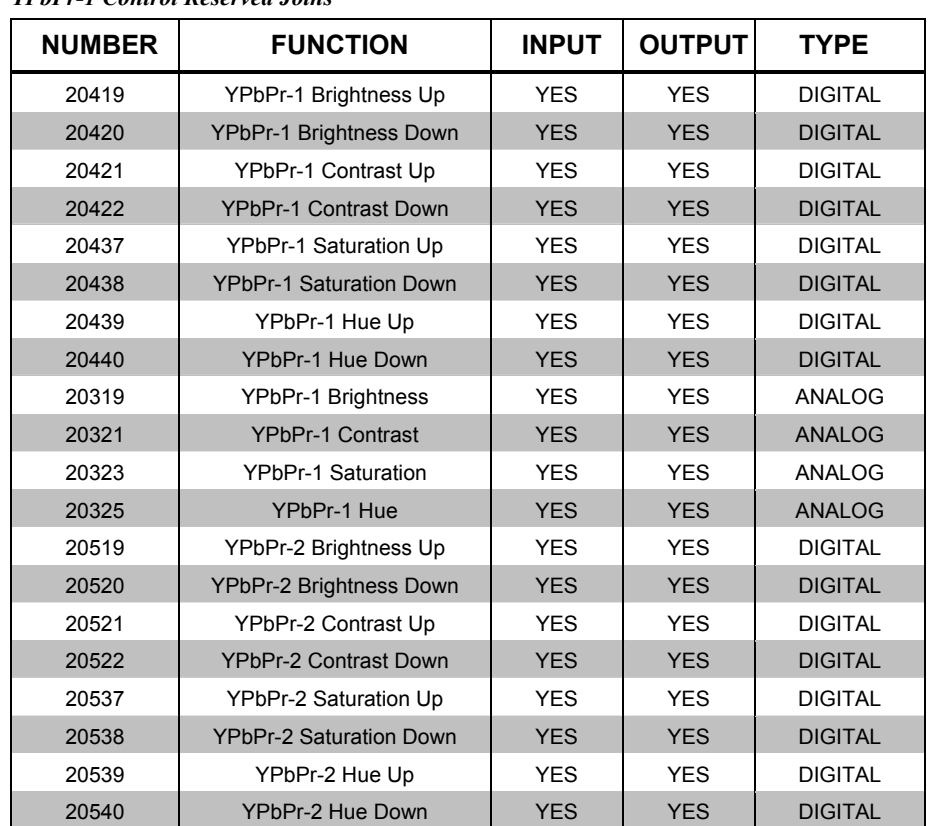

### *YPbPr-1 Control Reserved Joins*

## *QM Audio Reserved Joins*

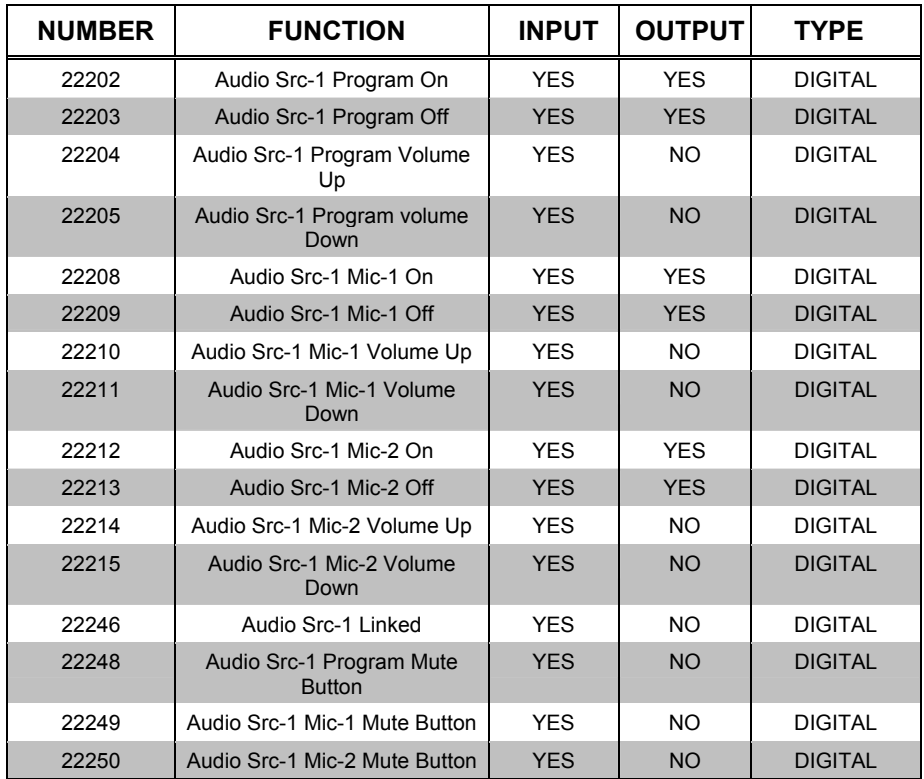

*Continued on the following page* 

| <b>NUMBER</b> | <b>FUNCTION</b>                           | <b>INPUT</b> | <b>OUTPUT</b> | <b>TYPE</b>    |
|---------------|-------------------------------------------|--------------|---------------|----------------|
| 22251         | Audio Src-2 Program Mute<br><b>Button</b> | <b>YES</b>   | NO.           | <b>DIGITAL</b> |
| 22252         | Audio Src-2 Mic-1 Mute Button             | <b>YES</b>   | <b>NO</b>     | <b>DIGITAL</b> |
| 22253         | Audio Src-2 Mic-2 Mute Button             | <b>YES</b>   | NO.           | <b>DIGITAL</b> |
| 22200         | Audio Src-1 Program Volume                | <b>YES</b>   | <b>YES</b>    | <b>ANALOG</b>  |
| 22203         | Audio Src-1 Mic-1 Volume                  | <b>YES</b>   | <b>YES</b>    | ANALOG         |
| 22208         | Audio Src-1 Mic-2 Volume                  | <b>YES</b>   | <b>YES</b>    | <b>ANALOG</b>  |

<span id="page-45-0"></span>*QM Audio Reserved Joins (continued)* 

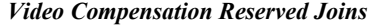

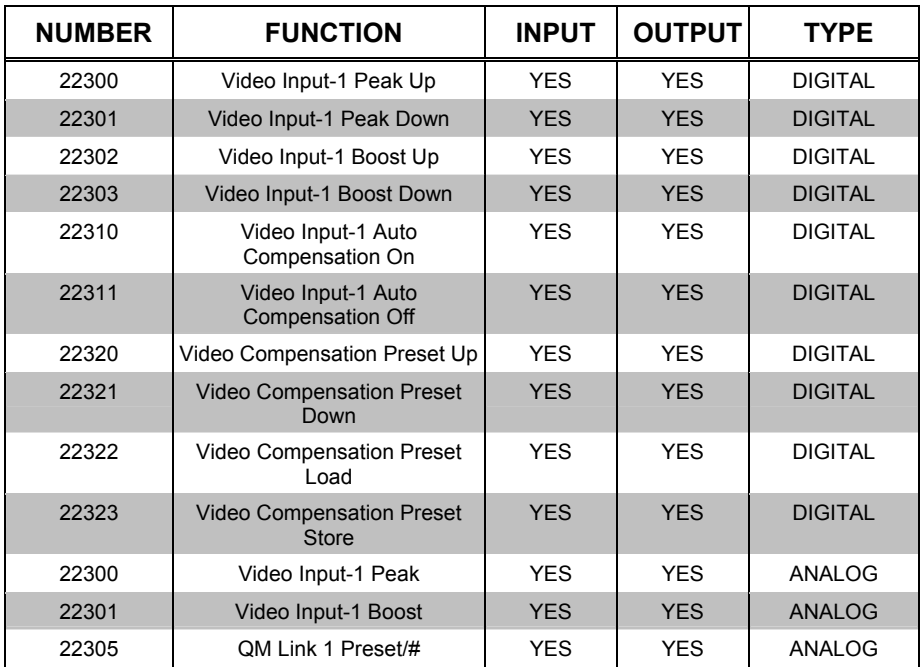

# **MultiByte International Characters**

Most languages use a single byte of 8 bits to represent a character, e.g. English, French, German, Hebrew, Russian, Thai, etc.

Multibyte character fonts require more than the usual 8 bits to specify a character. This occurs when a language has more than 256 characters  $(2^8)$  in a font. For example, Chinese fonts contain several thousand characters. Other multibyte languages include Japanese and Korean.

There are two separate issues with multibyte characters – static text on buttons and indirect text on buttons. No Isys touchpanel firmware changes are required in either case.

Static text on a button, entered in the standard way in VT Pro-e, always works under Windows 98. Under Windows XP, you must use VT Pro-e 3.0 or later.

Indirect text on a button is entered in VT Pro-e and the actual string to be displayed is entered in SIMPL Windows. You must use VT Pro-e 3.0 or later to guarantee that the full set of characters in the font is stored on the touchpanel. You must use SIMPL Windows 2.03.11 or later to enter Chinese characters directly. As of this publication date, only completely single byte or completely multibyte strings may be entered or they will not be compiled correctly in SIMPL Windows. In other words, you cannot enter Chinese character interspersed with numbers. You can enter Chinese characters or numbers in separate strings. Crestron is scheduling time to fix this in the near future and the release notes for SIMPL Windows will mention it.

Of course, you can always use the workaround of showing a graphic that displays the string, but it is not dynamic. To compile and use multibyte characters, it is essential that the operating system understand the language. Windows XP is available in many international languages, and add-on software is available for other versions of Windows.

# <span id="page-46-0"></span>**Uploading and Upgrading**

**NOTE:** Crestron recommends using the latest programming software and that each device contains the latest firmware to take advantage of the most recently released features. Please check the Crestron website ([http://www.crestron.com/updates\)](http://www.crestron.com/updates) for the latest versions of software and firmware. New users are required to register to obtain access to this site.

Assuming a PC is properly connected to the entire system, Crestron programming software allows the programmer to upload programs, projects and firmware to the system and touchpanels after their development. However, there are times when the files for the program and projects are compiled and not uploaded. Instead, compiled files may be distributed from programmers to installers, from Crestron to dealers, etc. Even firmware upgrades are available from the Crestron website as new features are developed after product releases. In those instances, one has the option to upload via the programming software or to upload and upgrade via the Crestron Toolbox.

**NOTE:** The Crestron Toolbox (replacement for Crestron Viewport, you may continue to use Viewport if desired) is a broad-based software package that accomplishes multiple system tasks, primarily using an RS-232 or TCP/IP connection between a PC and one or more Crestron control systems.

The following sections define how to upload a SIMPL Windows program, VT Pro-e project, or upgrade touchpanel firmware. However, before attempting to upload or upgrade, it is necessary to establish communications between the PC and the touchpanel.

# <span id="page-46-1"></span>**Establishing Communications**

When communicating with a touchpanel from a PC, one of three communication methods can be used.

- Indirect RS-232 serial communication via control system
- Direct RS-232 serial communication
- TCP/IP communication

## <span id="page-46-2"></span>*Indirect Serial Communication via Control System*

The procedure in this section provides details for RS-232 communication between the PC and the touchpanel via the control system. This method can be used to communicate with the control system directly and with a touchpanel via the control system's Cresnet connection.

Refer to the following figure for a typical connection diagram connecting to a touchpanel via a control system.

#### *Indirect Serial Communications Setup Connections*

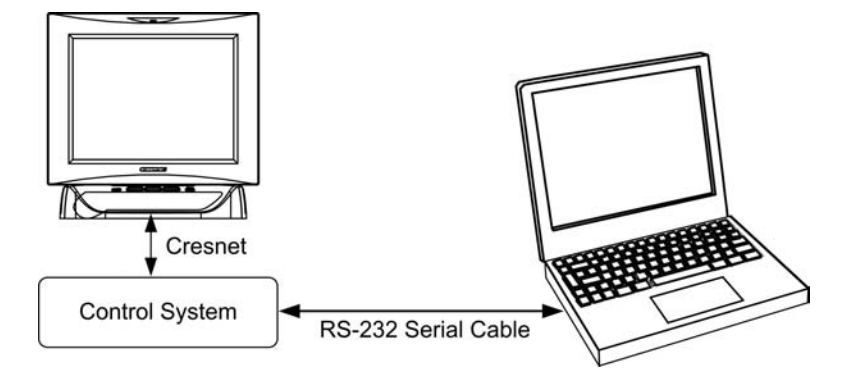

- 1. Ensure that all devices are connected to the control processor and the control processor is connected via serial cable to the PC.
- 2. Open Crestron Toolbox and click **Tools | Manage Address Book** to display a list of available devices. Select **Serial on COM1** as the connection type. **Serial on COM1** is an entry in the DefaultAddressBook that is included with Crestron Toolbox.

The PC communication settings specified here should match the protocol that the control processor expects. The usual settings are as follows:

- Port = COM 1 through COM 8. Select the correct COM port on the PC.
- Baud rate  $=$  Auto-Detect.
- Parity = None.
- Number of data bits  $= 8$ .
- Number of stop bits  $= 1$ .
- Hardware handshaking (RTS/CTS) enabled.
- Software handshaking (XON/XOFF) not enabled.

*"Address Book" Window – Serial Setup* 

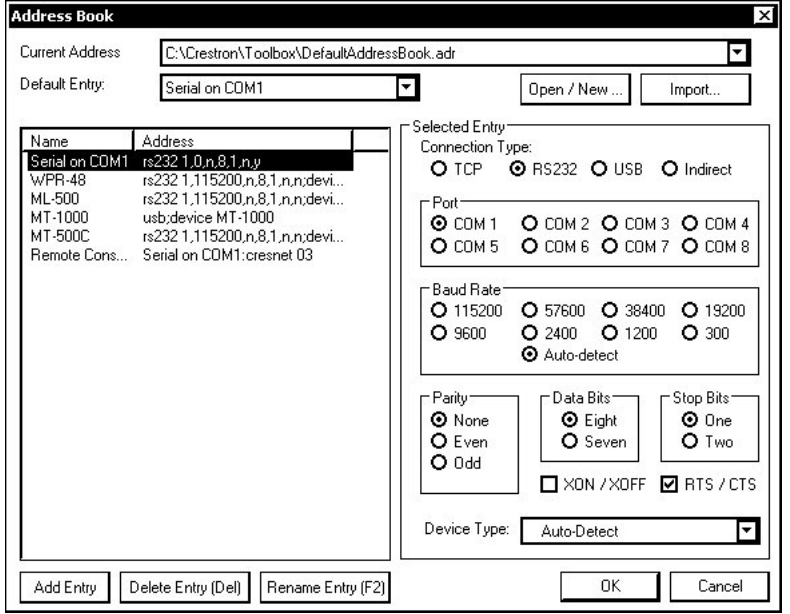

- 3. After setting the correct parameters, click **OK** to return to the Crestron Toolbox main window.
- 4. Click **Tools | Network Device Tree**, or click the network device tree icon

 $\mathbf{F}$  to display the devices in the system. Communications are confirmed when the network devices are displayed.

#### *Network Device Tree*

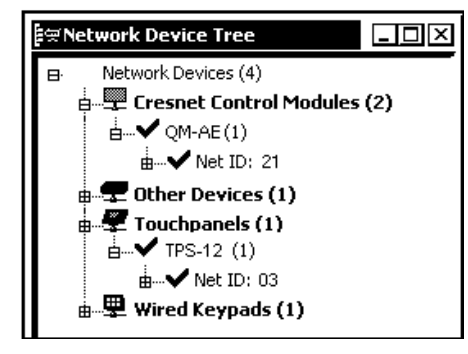

To view a specific device, expand the network device tree by clicking **+**. Expand the network device tree till the device to be managed is selected. Right-click the desired Net ID to open the sub-menu. This menu provides a wide range of functions, including; change the Net ID, open text console, upload project, update firmware, etc.

*Network Device Tree Sub-Menu -Functions* 

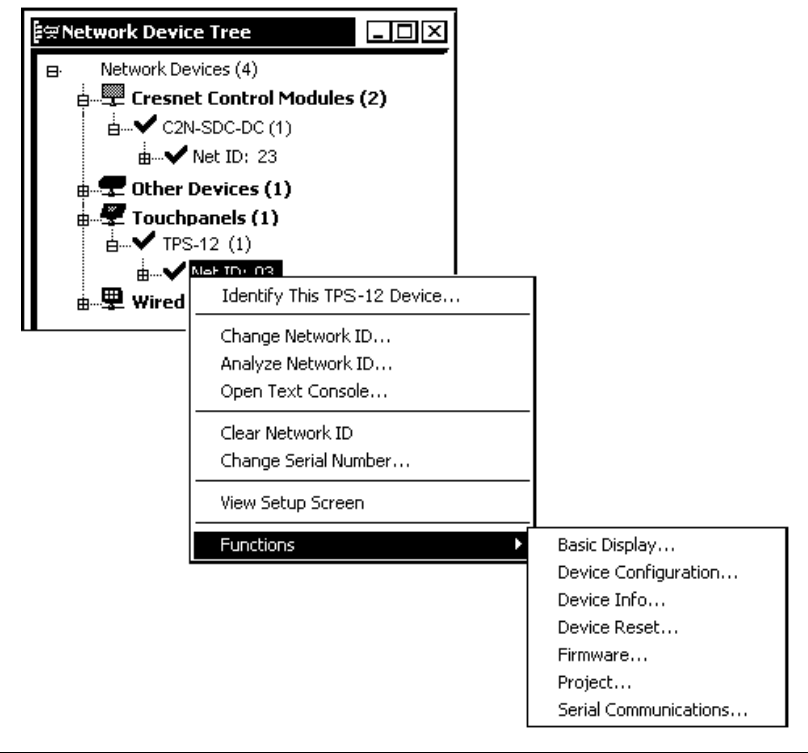

**NOTE:** Toolbox displays a customized list of functions depending on the type of device with which it is communicating.

## *Direct Serial Communication*

Crestron devices that have an RS-232 port can be connected directly to a PC.

To prepare the touchpanel for direct communication from a PC, refer to the following figure. Connect the RS-232 port of the computer directly to the RS-232 port of the touchpanel using Crestron Cable Number STCP-502PC. Refer to page [10](#page-13-0) for pin assignments.

**NOTE:** Direct serial communication is a faster method for transferring programming and projects than indirect serial communication, which uses the control system's Cresnet connection.

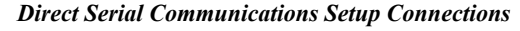

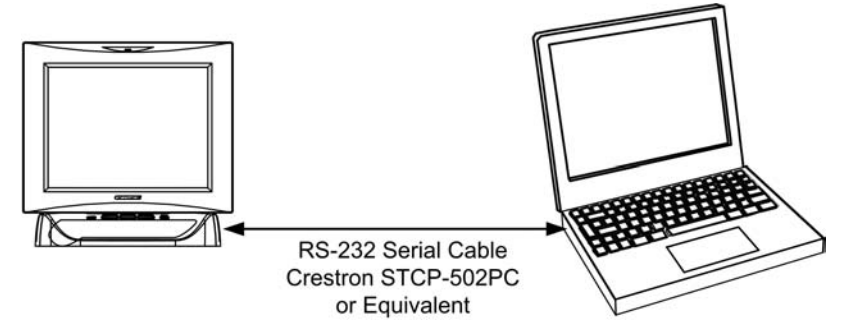

- 1. Apply power to the touchpanel.
- 2. Open Crestron Toolbox.
- 3. Click the **Address Book** icon  $\Box$ , or select **Tools | Manage Address Book** to open the Address Book. The Address Book allows you to maintain a list of accessible control systems and network devices. You can establish a session with any or all of the devices in the address book (provided the PC has a valid connection to each Cresnet or Ethernet network).
- 4. Select the device from the Address Book or click **Add Entry** and type a name for the new device, such as **Touchpanel Direct**.
- 5. Select **RS232** as the *Connection Type* and select the serial settings of the device. This sets the PC to the same serial settings. Enter the settings and click **OK**.

For touchpanels, the default settings are:

- $Port = COM1$
- Baud Rate = 152000 (or select Auto-Detect)
- Parity = None
- Data Bits  $= 8$
- Stop Bits  $= 1$
- Hardware Handshaking (RTS/CTS) = On
- <span id="page-49-0"></span>• Software Handshaking (XON/XOFF) = Off

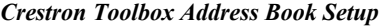

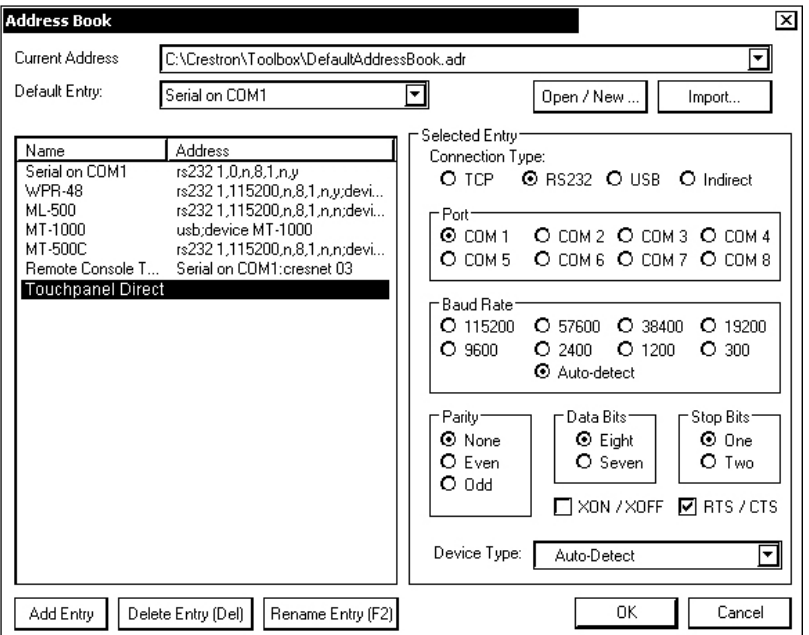

6. Select **Tools | System Info** or click the System Info icon **. Select** . Select **Touchpanel Direct** from the drop down list if it is not already selected. If communication is successful, the "System Info" window displays the operating system, Cresnet ID, connection parameters, memory usage, and hardware information.

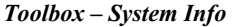

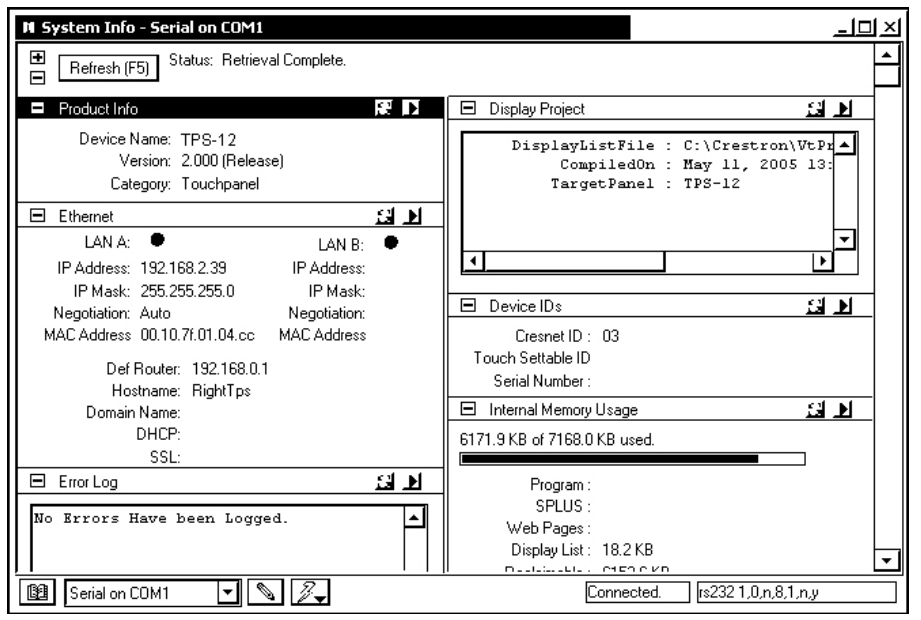

The *Functions* menu may now be used to upload a project, update firmware, and reset the network ID.

### *Toolbox Functions Menu – Specific to TPS-12/15/17*

Functions Cresnet ID... Device Info... Device Reset... Display Message... Error Log... Ethernet Addressing... File System... Firmware... IP Table Setup... Project... Serial Communications... Setup Mode...

**NOTE:** The list of functions depends on the type of device.

## <span id="page-51-0"></span>*TCP/IP Communication*

This section explains how to configure a TPS-12/15/17 to communicate over Ethernet using TCP/IP. These procedures assume that the touchpanel has been powered up and connected properly.

PC-to-touchpanel communications can be implemented over TCP/IP as shown in the following diagram. TCP/IP is the fastest method of communicating between the PC and the touchpanel.

#### *Typical Connection Diagram when Uploading a Touchpanel Project or Firmware to the Touchpanel via TCP/IP*

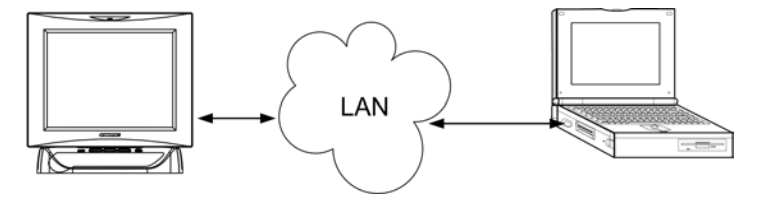

- 1. To establish TCP/IP communications with the touchpanel, a serial connection must be established between the PC and touchpanel. Refer to ["Indirect Serial Communication"](#page-46-2) on page [43](#page-46-2) or "Direct Serial Connection" on page [46](#page-49-0) for instructions.
- 2. While connected to the touchpanel, select **Functions** | **Ethernet Addressing**. The current IP address, IP mask and default router are displayed.

#### *"Ethernet Address" Window*

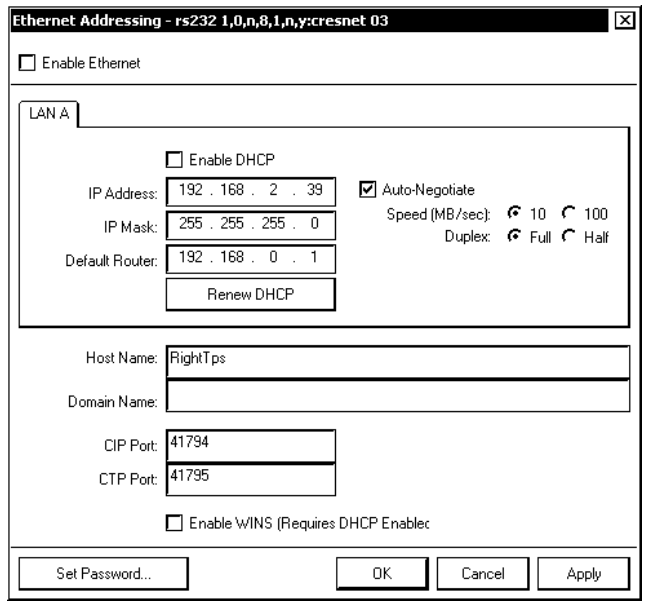

3. Enter a new IP address, IP Mask, Default Router, or select **Enable DHCP** and click **OK**.

**NOTE:** The touchpanel is capable of communicating via DHCP (Dynamic Host Configuration Protocol). A network server uses this protocol to dynamically assign IP addresses to networked devices. The DHCP client is not guaranteed to have a particular TCP/IP address at any given time. If the DHCP is disabled, the network administrator must assign the IP address. The Interface menu provides an enable/disable feature for Ethernet and CIP (Crestron Internet Protocol).

4. Ensure that all devices are connected to the control processor. For TCP/IP, use CAT5 straight through cables with 8-pin RJ-45 connectors to connect the LAN port on the touchpanel and the LAN port on the PC to the Ethernet hub. Alternatively, you can use a CAT5 crossover cable to connect the two LAN ports directly, without using a hub. The following figure illustrates pinouts for straight through and crossover RJ-45 cables. Pins 4, 5, 7, and 8 are not used.

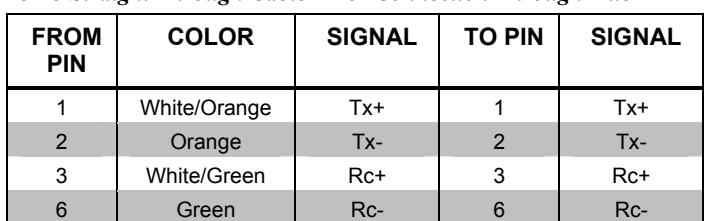

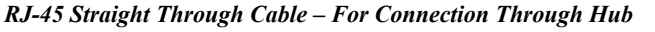

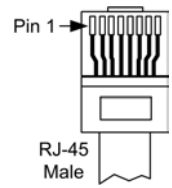

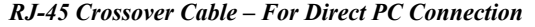

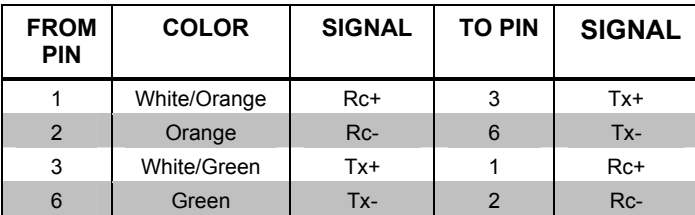

- 5. Once the cable connections are made, open Crestron Toolbox and click **Tools | Manage Address book** to display the "Address Book" window.
- 6. Select the touchpanel from the address book or click **Add Entry** and type a new name for the new device, such as **TPS**.
- 7. Click **TCP** as the connection type. Enter the IP address or hostname of the touchpanel and click **OK**.

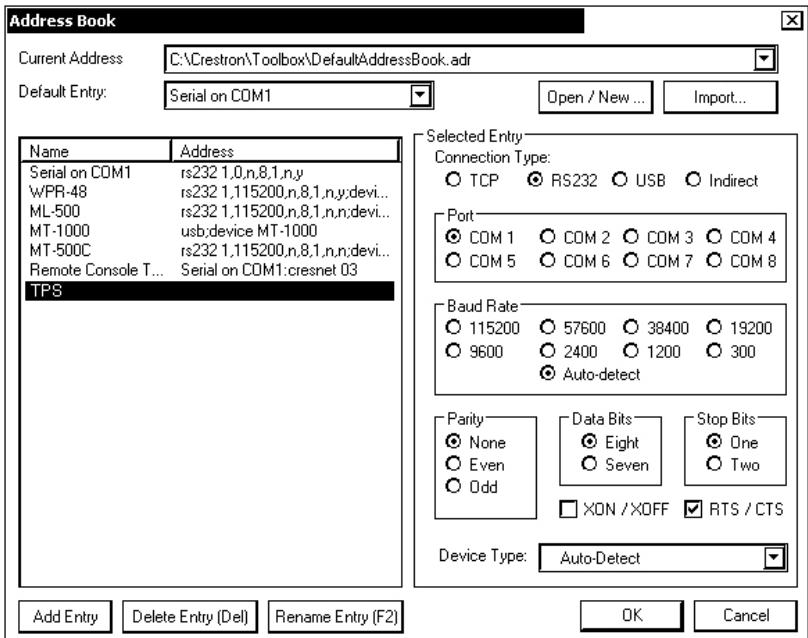

*"Address Book" Window – TCP/IP Setup* 

8. Click **Tools | System Info** to display the "System Info" window. From the pull-down menu, select the entry created in step 7.

If the touchpanel is to communicate with a control system over TCP/IP, an IP table must be created on the touchpanel to identify the control system(s) it will communicate with over TCP/IP.

Use the following instructions to create the IP table.

1. Select **Functions | IP Table Setup** from the Toolbox menu bar.

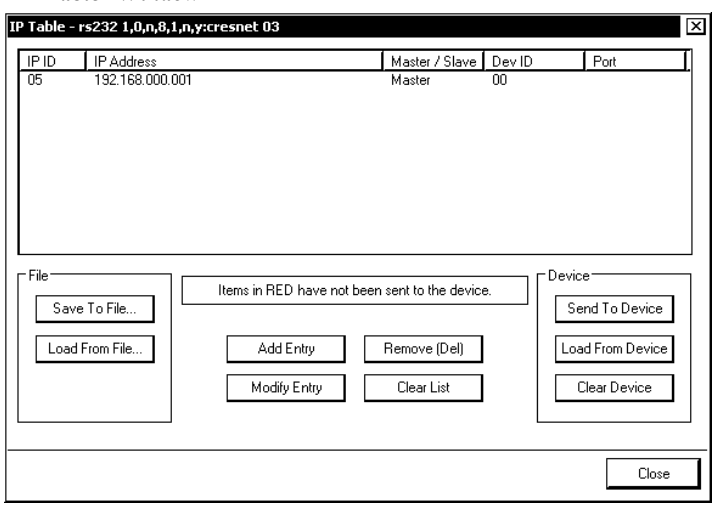

# *"IP Table" Window*

- 2. If the touchpanel already has an IP table, it is displayed at the top of the window.
- 3. Click **Add Entry t**o add a new IP table entry or select an existing IP entry from the list and click **Modify Entry**. Up to 252 entries can be listed on a touchpanels IP table. Click **Remove [Del]** to remove a selected IP entry or click **Clear List** to remove all of the entries from the IP table.

**NOTE:** IP table entries that have not yet been sent to the device are listed in red.

4. Click **Load From File…** to browse for a saved IP table.

#### *"Open" Window*

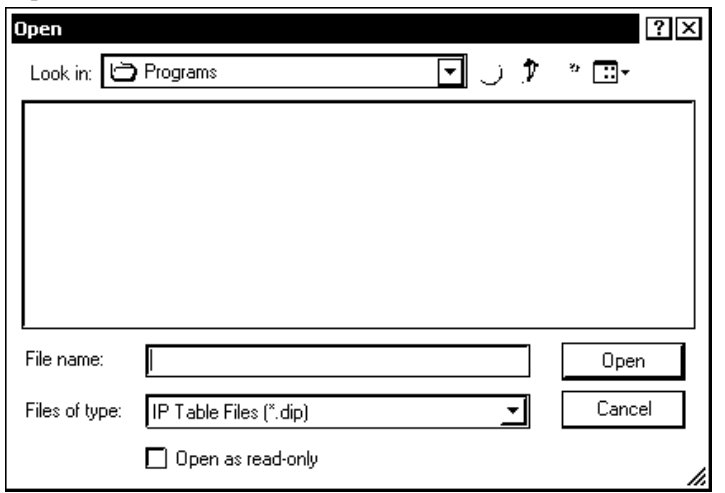

5. To enter a new IP ID, select the hexadecimal IP ID of the control system from the *IP ID* list. The IP ID of the control system must match the IP ID that is specified for the control system in the SIMPL Windows program.

#### *"IP Table Entry" Window*

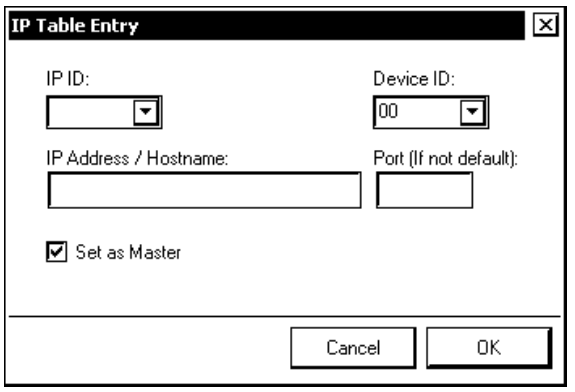

**NOTE**: All IP table entries are set as Master and cannot be changed.

- 6. In the *IP Address/Hostname* field, enter the static IP address of the control system, or if the control system is DHCP-enabled, its fully qualified domain name. After entering all of the information, click **OK** to add the device to the IP table.
- 7. Repeat this procedure for all the control systems that will control the touchpanel.

<span id="page-55-0"></span>8. Click **Save To File…** on the "IP Table" window to save this IP table to the PC.

*"Save As" Window* 

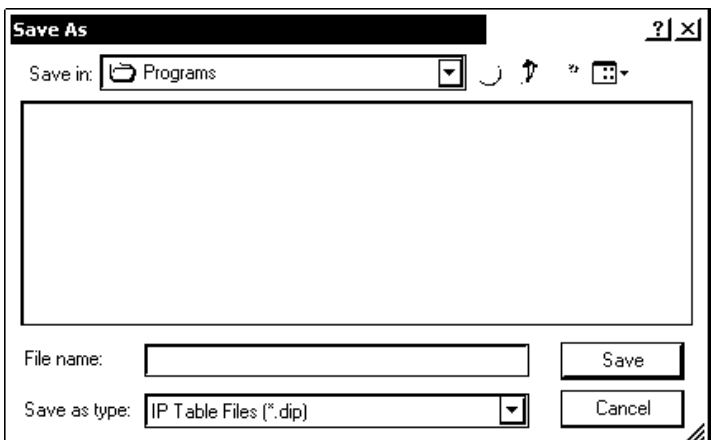

9. Once all of the control systems have been listed, click **Send to Device** on the "IP Table" window to upload the IP table to the touchpanel. The touchpanel will reboot and all of the table entries will be listed in black.

**NOTE:** When an IP table is sent to the touchpanel, the previously loaded IP table is overwritten.

# **Troubleshooting Communications**

Use the following checklist if communication cannot be established with the control processor.

- 1. Verify that you are using the correct cables. As described previously, an RS-232 connection requires a straight-through serial cable. TCP/IP connection requires a CAT5 cable with 8-pin RJ-45 connectors.
- 2. With a serial connection, verify that the correct COM port on the PC has been selected. Some computers have more than one COM port; some may be internal (e.g., for a modem). Consult the manufacturer's documentation for further information about the COM ports on your PC.
- 3. Remove and reapply power to the control system.
- 4. If communication still cannot be established, contact Crestron customer service.

# **Uploading a SIMPL Windows Program**

The SIMPL Windows file can be uploaded to the control system using SIMPL Windows or via the Crestron Toolbox.

## *Upload via SIMPL Windows*

- 1. Start SIMPL Windows.
- 2. Select **File | Open** to view the "Open" window, navigate to the SIMPL Window file (.smw), and click **Open**.
- 3. Select **Project | Transfer Program.**

## *Upload via Crestron Toolbox*

- 1. Verify that the procedure for "[Establishing Communications"](#page-46-1) that begins on page [43](#page-46-1) has been performed to establish a connection between the PC and the control system.
- 2. Open Crestron Toolbox.
- 3. Select **Tools | System Info.**

*Crestron Toolbox – Tools | System Info* 

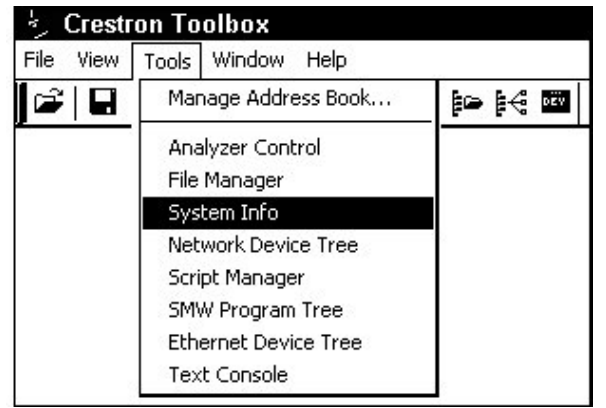

- 4. When the "System Info" window appears, and you are connected to the control system, the Functions option becomes available from the menu bar.
- 5. Select **Functions | SIMPL Program**.

The "SIMPL Program" window contains information about the currently loaded SIMPL program (if any), and permits you to stop, start, erase, retrieve, and upload a SIMPL program. This menu also permits you to upload to compact flash or internal flash.

#### <span id="page-57-0"></span>*"SIMPL Program" Window*

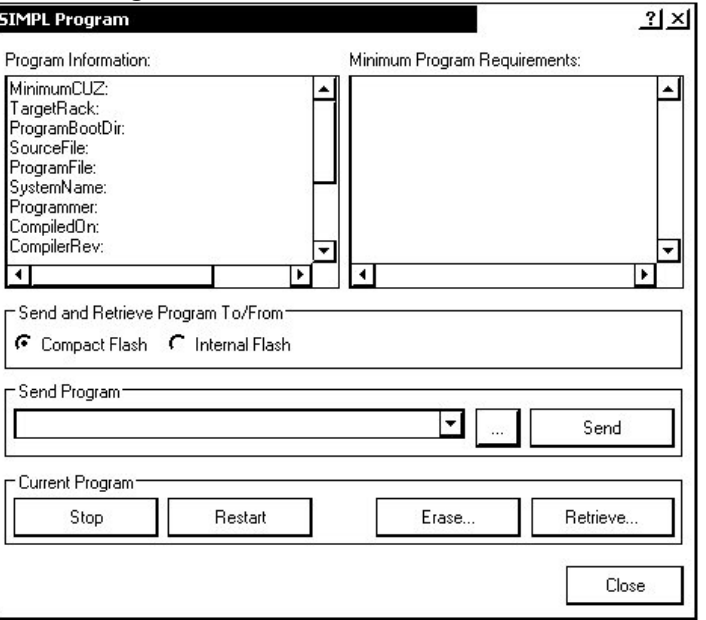

6. Click the **Browse** button to locate a compiled (.spz) program.

#### *"Open" Window*

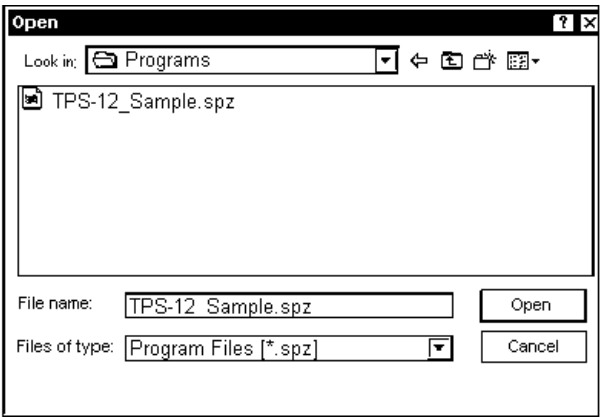

7. Select a file and click **Open.** When the "SIMPL Program" window re-opens click **Send**.

# **Uploading a VT Pro-e Project**

The VT Pro-e file can be uploaded to the touchpanel using VT Pro-e or via the Crestron Toolbox. The TPS-12/15/17 touchpanel source file has the extension .vtp. A compiled VT Pro-e file has the extension .vtz.

## *Upload via VT Pro-e*

- 1. Start VT Pro-e.
- 2. Select **File | Open | Project** to view the "Open" window, navigate to the VT Pro-e file (.vtp), and click **Open**.
- 3. Select **File | Upload Project**. This automatically selects the compiled .vtz file.

## *Upload via Crestron Toolbox*

- 1. Verify that the procedure for "[Establishing Communications"](#page-46-1) that begins on page [43](#page-46-1) has been performed to establish a connection between the PC and the touchpanel.
- 2. Open Crestron Toolbox.
- 3. Select **Tools | System Info.**

*Crestron Toolbox – Tools | System Info* 

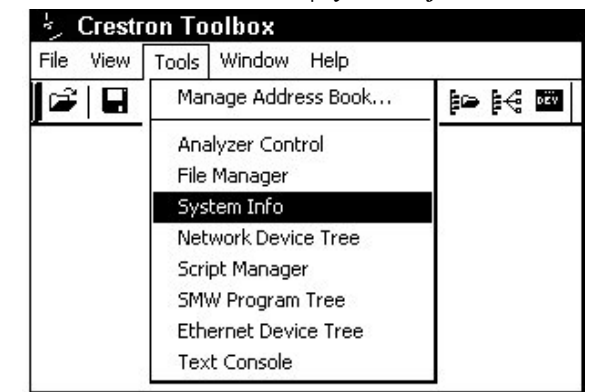

- 4. When the "System Info" window appears, and you are connected to the touchpanel, the Functions option becomes available from the menu bar. Select the touchpanel where the program will be uploaded.
- 5. Select **Functions | Project** (alternatively, press **Alt+P**).
- 6. The "Project" window is used to select the project to be uploaded to the touchpanel.

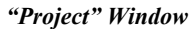

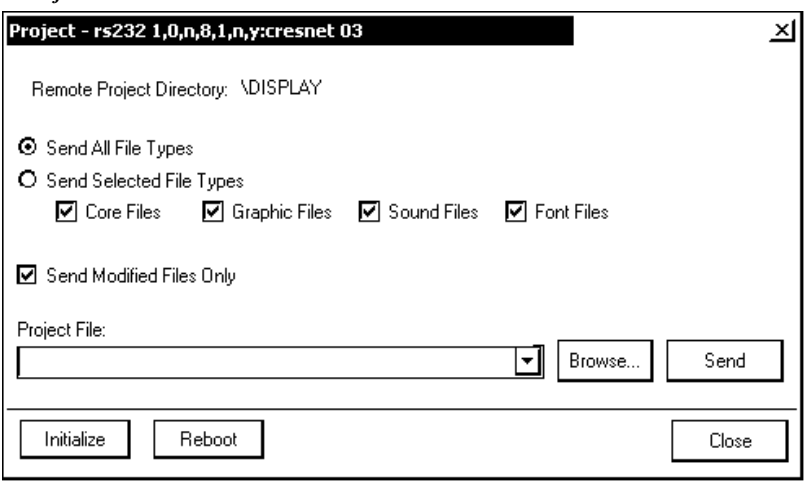

Each time a project is selected using the **Browse** command, that project is added to the *Project File* drop-down list. This makes it convenient to recall projects without the need to browse to a directory.

- Send All File Types sends the entire project.
- **Send Selected File Types** sends only the file types that are selected.
- **Core Files** are files that include touchpanel logic, join number remapping, and other files related to touchpanel functionality.
- <span id="page-59-0"></span>• **Graphic Files** are graphics that are displayed on the touchpanel screen. **Sound Files** are WAV files that are assigned within a touchpanel project.
- Font Files are fonts that are part of a touchpanel project.
- Send Modified Files Only will only send files that are different from those that are currently stored in the touchpanel. Note that if any pages in the panel are not present in the project, those pages will be deleted from the panel.

**NOTE:** When loading a compact flash directly from a PC, the VTZ files contain a single timestamp that is assumed to be the local time of the machine on which it is opened. When loading through a panel, Toolbox may see a mismatch of timestamps between some of the project files within the VTZ file and the project files already loaded to the panel, and may re-send these files even if they have not been updated. This will happen once each time Toolbox updates files that were originally loaded by a PC directly to the CF card.

**NOTE:** With a browser project, there is no .vtz or .hex file; rather, VT Pro-e creates a .web folder with the name of the project. This .web folder contains HTML pages and a JAVA subfolder.

7. Click the **Browse** button to browse for a new compiled (.vtz) program.

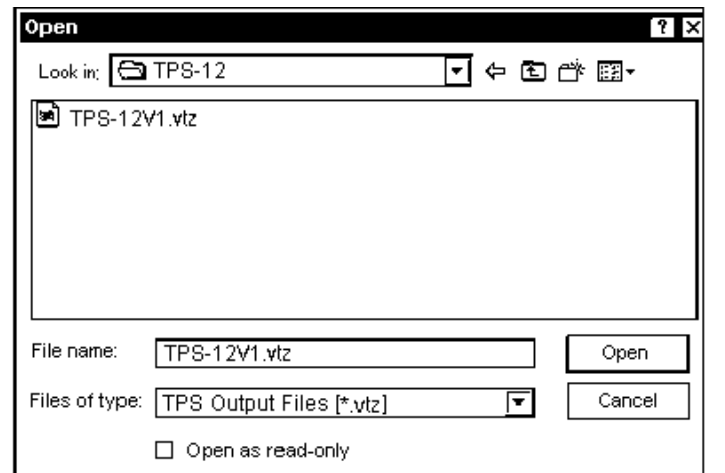

*"Open" Window* 

8. Select a file and click **Open.** When the "Project" window re-opens click **Send** to send the project to the touchpanel.

To verify that the project has been transferred successfully, select **Tools** | **System Info**. The new project information will appear in the upper left corner of the "System Info" window.

# **Firmware Upgrade**

To take advantage of all the touchpanel features, it is important that the unit contains the latest firmware. Please check the Crestron website for the latest version of firmware. Not every product has a firmware upgrade, but as Crestron improves functions, adds new features, and extends the capabilities of its products, firmware upgrades are posted. To upgrade the firmware, complete the following steps.

**NOTE:** Touchpanel calibration may be required after a firmware upgrade.

- 1. Make sure that "Establishing [Communications"](#page-46-1) that begins on page [43](#page-46-1) has been performed.
- 2. Open Crestron Toolbox.
- 3. Open the "Network Device Tree" window (the firmware upgrade function is also available in the SMW Program Tree window).
- 4. Right-click on the device and select **Functions | Firmware**.

*Network Device Tree Window – Right-Click Sub Menu* 

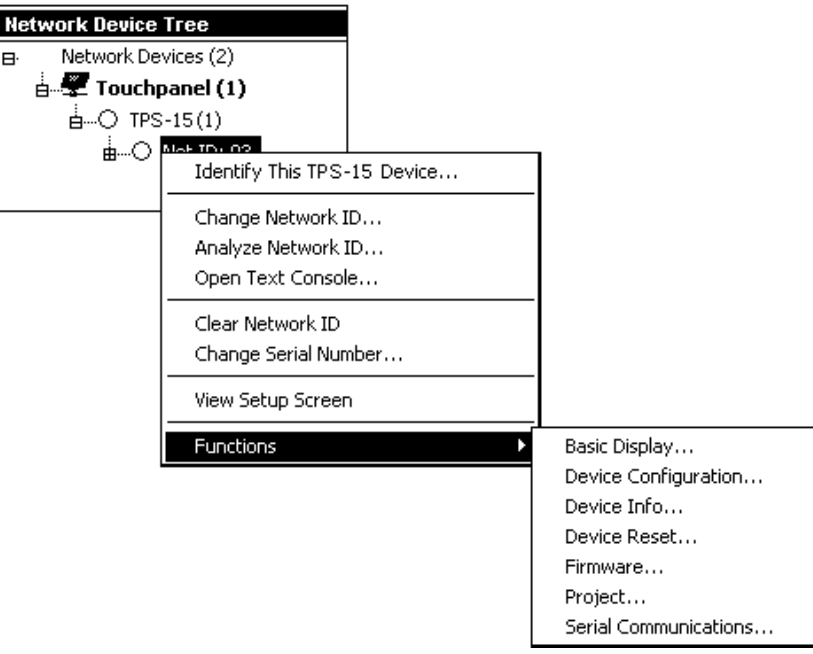

5. The "Firmware" window displays the model and current firmware version. Click **Upload New Firmware**.

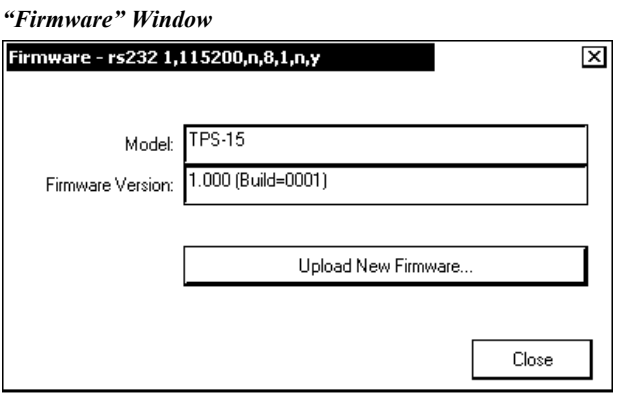

6. When the following screen appears, browse to locate the firmware (.csf) file.

 $\parallel$ 

### *Locate Firmware in the "Open" Window*

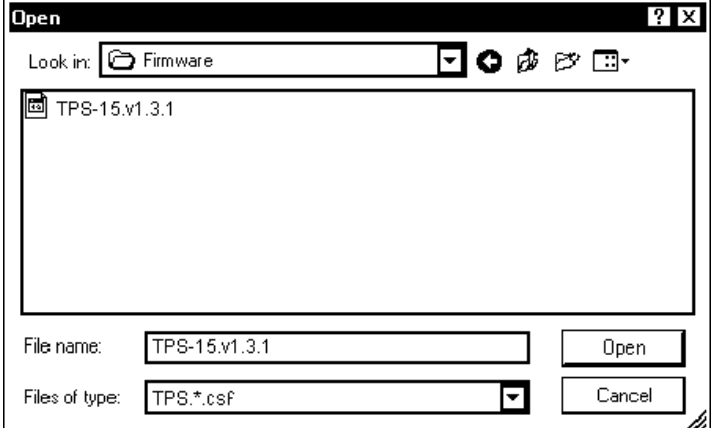

7. Click **Open** and the file transfers to the unit.

 *"File Transfer" Window* 

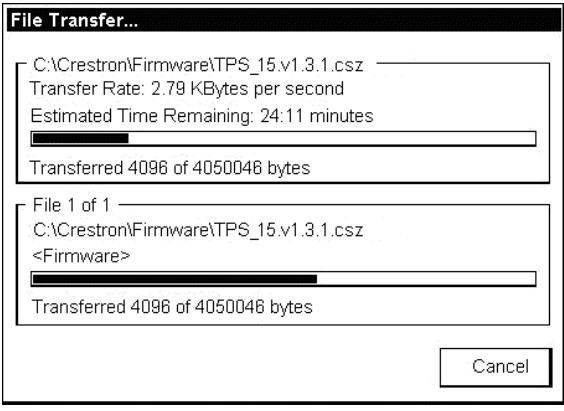

8. The "Firmware" window reopens indicating the new firmware version. Click **Close** after the touchpanel automatically reboots.

# <span id="page-62-0"></span>**Problem Solving**

# **Troubleshooting**

The following table provides corrective action for possible trouble situations. If further assistance is required, please contact a Crestron customer service representative.

 *TPS-12/15/17 Troubleshooting* 

| <b>TROUBLE</b>                                             | <b>POSSIBLE</b><br><b>CAUSE(S)</b>                                                         | <b>CORRECTIVE ACTION</b>                                                                                                    |  |
|------------------------------------------------------------|--------------------------------------------------------------------------------------------|----------------------------------------------------------------------------------------------------|--|
| TPS-12/15/17 does not<br>function.                         | TPS-12/15/17 is not<br>receiving power.                                                    | Verify power to unit. Use only Crestron<br>power supplies for Crestron equipment.                                                                                      |  |
|                                                            | Incorrect cable<br>connections.                                                            | Follow connection procedures in this<br>guide and inspect connector pins.                                                                                              |  |
|                                                            | Incorrect<br>firmware/software.                                                            | Update firmware/software versions as<br>per those listed in the "Specifications"<br>section.                                                                           |  |
|                                                            | Touchpanel is<br>incorrectly calibrated.                                                   | Enter "SETUP MODE" and recalibrate.                                                                                                    |  |
|                                                            | Touchpanel is not<br>communicating with                                                    | Use Toolbox to poll the network. Verify<br>network connection to the touchpanel.                                                                                       |  |
|                                                            | the network.                                                                               | Verify touchpanel is in "CRESNET<br>MODE" as defined in the "Interface<br>Menu" on page 18.                                                                            |  |
|                                                            | Brightness is set too<br>low.                                                              | Adjust touchpanel brightness using the<br>setup menu. Refer to page 18.                                                                                                |  |
| Touchpanel is not<br>responding.                           | Incorrect network<br>wiring.                                                               | Touch the screen to remove the<br>message and verify correct wiring to all<br>connectors.                                                                              |  |
|                                                            | <b>Touchpanel Cresnet</b><br>ID is not set to match<br>the Net ID in the<br>SIMPL program. | Use Crestron Toolbox or Viewport to<br>poll the network. Verify that the Cresnet<br>ID for the touchpanel is properly set to<br>match the Net ID in the SIMPL program. |  |
|                                                            | <b>Touchpanel Cresnet</b><br>ID is not unique, two<br>or more units share<br>the same ID.  | Use Crestron Toolbox or Viewport to<br>poll the network and verify that each ID<br>is used only once.                                                                  |  |
| No video displayed.                                        | Wrong VT Pro-e or<br><b>SIMPL Windows</b><br>programs.                                     | Verify correct programs. Verify proper<br>video set up.                                                                                                    |  |
|                                                            | Incorrect input<br>connection.                                                             | Verify video input and QM connections.                                                                                                    |  |
| TPS-12/15/17 does not<br>respond to ping<br>command.       | IP address not correct<br>(LAN green and amber<br>LEDs are off).                           | Assign correct IP address to<br>TPS-12/15/17.                                                                                                    |  |
|                                                            | IP mask not correct<br>(LAN green and amber<br>LEDs are on).                               | Assign correct IP mask.                                                                                                    |  |
|                                                            | PC and TPS-12/15/17<br>not on same subnet.                                                 | Ensure that the PC and the<br>TPS-12/15/17 are on the same subnet.                                                                                                    |  |
| Mouse or touchpanel<br>does not work.                      | <b>Incorrect Touch</b><br>settings.                                                        | Check Touch settings on interface<br>menu.                                                                                                    |  |
| Touchpanel does not<br>communicate with<br>RS-232 devices. | Incorrect RS-232<br>settings.                                                              | Match communication settings of<br>touchpanel to peripheral device.                                                                                                    |  |

*Continued on the following page* 

#### <span id="page-63-0"></span>*TPS-12/15/17 Troubleshooting (continued)*

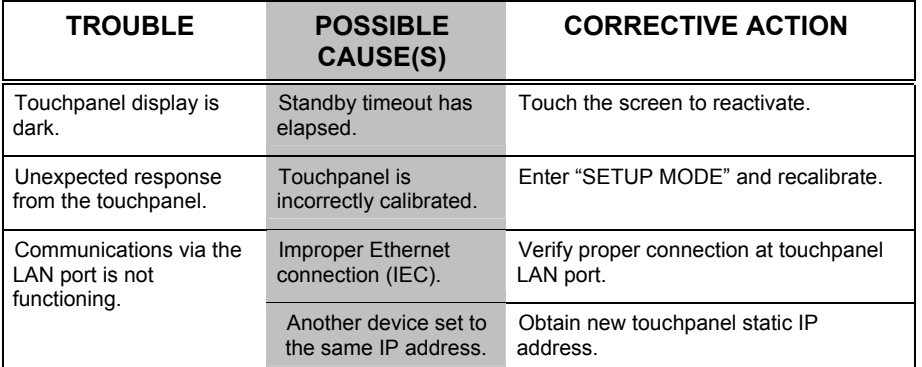

# **Further Inquiries**

If you cannot locate specific information or have questions after reviewing this guide, please take advantage of Crestron's award winning customer service team by calling the Crestron corporate headquarters at 1-888-CRESTRON [1-888-273-7876]. For assistance in your local time zone, refer to the Crestron website (www.crestron.com) for a listing of Crestron worldwide offices.

You can also log onto the online help section of the Crestron website to ask questions about Crestron products. First-time users will need to establish a user account to fully benefit from all available features.

# **Future Updates**

As Crestron improves functions, adds new features, and extends the capabilities of the TPS-12/15/17, additional information may be made available as manual updates. These updates are solely electronic and serve as intermediary supplements prior to the release of a complete technical documentation revision.

Check the Crestron website periodically for manual update availability and its relevance. Updates are identified as an "Addendum" in the Download column.

# <span id="page-64-0"></span>**Software License Agreement**

This License Agreement ("Agreement") is a legal contract between you (either an individual or a single business entity) and Crestron Electronics, Inc. ("Crestron") for software referenced in this guide, which includes computer software and, as applicable, associated media, printed materials, and "online" or electronic documentation (the "Software").

BY INSTALLING, COPYING, OR OTHERWISE USING THE SOFTWARE, YOU REPRESENT THAT YOU ARE AN AUTHORIZED DEALER OF CRESTRON PRODUCTS OR A CRESTRON AUTHORIZED INDEPENDENT PROGRAMMER AND YOU AGREE TO BE BOUND BY THE TERMS OF THIS AGREEMENT. IF YOU DO NOT AGREE TO THE TERMS OF THIS AGREEMENT, DO NOT INSTALL OR USE THE SOFTWARE.

IF YOU HAVE PAID A FEE FOR THIS LICENSE AND DO NOT ACCEPT THE TERMS OF THIS AGREEMENT, CRESTRON WILL REFUND THE FEE TO YOU PROVIDED YOU (1) CLICK THE DO NOT ACCEPT BUTTON, (2) DO NOT INSTALL THE SOFTWARE AND (3) RETURN ALL SOFTWARE, MEDIA AND OTHER DOCUMENTATION AND MATERIALS PROVIDED WITH THE SOFTWARE TO CRESTRON AT: CRESTRON ELECTRONICS, INC., 15 VOLVO DRIVE, ROCKLEIGH, NEW JERSEY 07647, WITHIN 30 DAYS OF PAYMENT.

#### LICENSE TERMS

Crestron hereby grants You and You accept a nonexclusive, nontransferable license to use the Software (a) in machine readable object code together with the related explanatory written materials provided by Creston (b) on a central processing unit ("CPU") owned or leased or otherwise controlled exclusively by You, and (c) only as authorized in this Agreement and the related explanatory files and written materials provided by Crestron.

If this software requires payment for a license, you may make one backup copy of the Software, provided Yo*u*r backup copy is not installed or used on any CPU. You may not transfer the rights of this Agreement to a backup copy unless the installed copy of the Software is destroyed or otherwise inoperable and You transfer all rights in the Software.

You may not transfer the license granted pursuant to this Agreement or assign this Agreement without the express written consent of Crestron.

If this software requires payment for a license, the total number of CPU's on which all versions of the Software are installed may not exceed one per license fee (1) and no concurrent, server or network use of the Software (including any permitted back-up copies) is permitted, including but not limited to using the Software (a) either directly or through commands, data or instructions from or to another computer (b) for local, campus or wide area network, internet or web hosting services; or (c) pursuant to any rental, sharing or "service bureau" arrangement.

The Software is designed as a software development and customization tool. As such Crestron cannot and does not guarantee any results of use of the Software or that the Software will operate error free and You acknowledge that any development that You perform using the Software or Host Application is done entirely at Your own risk.

The Software is licensed and not sold. Crestron retains ownership of the Software and all copies of the Software and reserves all rights not expressly granted in writing.

#### OTHER LIMITATIONS

You must be an Authorized Dealer of Crestron products or a Crestron Authorized Independent Programmer to install or use the Software. If Your status as a Crestron Authorized Dealer or Crestron Authorized Independent Programmer is terminated, Your license is also terminated.

You may not rent, lease, lend, sublicense, distribute or otherwise transfer or assign any interest in or to the Software.

You may not reverse engineer, decompile, or disassemble the Software.

You agree that the Software will not be shipped, transferred or exported into any country or used in any manner prohibited by the United States Export Administration Act or any other export laws, restrictions or regulations ("Export Laws"). By downloading or installing the Software You (a) are certifying that You are not a national of Cuba, Iran, Iraq, Libya, North Korea, Sudan, or Syria or any country to which the United States embargoes goods (b) are certifying that You are not otherwise prohibited from receiving the Software and (c) You agree to comply with the Export Laws.

If any part of this Agreement is found void and unenforceable, it will not affect the validity of the balance of the Agreement, which shall remain valid and enforceable according to its terms. This Agreement may only be modified by a writing signed by an authorized officer of Crestron. Updates may be licensed to You by Crestron with additional or different terms. This is the entire agreement between Crestron and You relating to the Software and it supersedes any prior representations, discussions, undertakings, communications or advertising relating to the Software. The failure of either party to enforce any right or take any action in the event of a breach hereunder shall constitute a waiver unless expressly acknowledged and set forth in writing by the party alleged to have provided such waiver.

If You are a business or organization, You agree that upon request from Crestron or its authorized agent, You will within thirty (30) days fully document and certify that use of any and all Software at the time of the request is in conformity with Your valid licenses from Crestron of its authorized agent.

Without prejudice to any other rights, Crestron may terminate this Agreement immediately upon notice if you fail to comply with the terms and conditions of this Agreement. In such event, you must destroy all copies of the Software and all of its component parts.

#### PROPRIETARY RIGHTS

*Copyright*. All title and copyrights in and to the Software (including, without limitation, any images, photographs, animations, video, audio, music, text, and "applets" incorporated into the Software), the accompanying media and printed materials, and any copies of the Software are owned by Crestron or its suppliers. The Software is protected by copyright laws and international treaty provisions. Therefore, you must treat the Software like any other copyrighted material, subject to the provisions of this Agreement.

*Submissions.* Should you decide to transmit to Crestron's website by any means or by any media any materials or other information (including, without limitation, ideas, concepts or techniques for new or improved services and products), whether as information, feedback, data, questions, comments, suggestions or the like, you agree such submissions are unrestricted and shall be deemed non-confidential and you automatically grant Crestron and its assigns a non-exclusive, royalty-tree, worldwide, perpetual, irrevocable license, with the right to sublicense, to use, copy, transmit, distribute, create derivative works of, display and perform the same.

*Trademarks.* CRESTRON and the Swirl Logo are registered trademarks of Crestron Electronics, Inc*.* You shall not remove or conceal any trademark or proprietary notice of Crestron from the Software including any back-up copy.

#### GOVERNING LAW

This Agreement shall be governed by the laws of the State of New Jersey, without regard to conflicts of laws principles*.*  Any disputes between the parties to the Agreement shall be brought in the state courts in Bergen County, New Jersey or the federal courts located in the District of New Jersey*.* The United Nations Convention on Contracts for the International Sale of Goods, shall not apply to this Agreement.

#### CRESTRON LIMITED WARRANTY

CRESTRON warrants that: (a) the Software will perform substantially in accordance with the published specifications for a period of ninety (90) days from the date of receipt, and (b) that any hardware accompanying the Software will be subject to its own limited warranty as stated in its accompanying written material*.* Crestron shall, at its option, repair or replace or refund the license fee for any Software found defective by Crestron if notified by you within the warranty period*.* The foregoing remedy shall be your exclusive remedy for any claim or loss arising from the Software.

CRESTRON shall not be liable to honor warranty terms if the product has been used in any application other than that for which it was intended, or if it as been subjected to misuse, accidental damage, modification, or improper installation procedures*.*  Furthermore, this warranty does not cover any product that has had the serial number or license code altered, defaced, improperly obtained, or removed.

Notwithstanding any agreement to maintain or correct errors or defects Crestron, shall have no obligation to service or correct any error or defect that is not reproducible by Crestron or is deemed in Crestron's reasonable discretion to have resulted from (1) accident; unusual stress; neglect; misuse; failure of electric power, operation of the Software with other media not meeting or not maintained in accordance with the manufacturer's specifications; or causes other than ordinary use; (2) improper installation by anyone other than Crestron or its authorized agents of the Software that deviates from any operating procedures established by Crestron in the material and files provided to You by Crestron or its authorized agent; (3) use of the Software on unauthorized hardware; or (4) modification of, alteration of, or additions to the Software undertaken by persons other than Crestron or Crestron's authorized agents.

ANY LIABILITY OF CRESTRON FOR A DEFECTIVE COPY OF THE SOFTWARE WILL BE LIMITED EXCLUSIVELY TO REPAIR OR REPLACEMENT OF YOUR COPY OF THE SOFTWARE WITH ANOTHER COPY OR REFUND OF THE INITIAL LICENSE FEE CRESTRON RECEIVED FROM YOU FOR THE DEFECTIVE COPY OF THE PRODUCT*.* THIS WARRANTY SHALL BE THE SOLE AND EXCLUSIVE REMEDY TO YOU*.* IN NO EVENT SHALL CRESTRON BE LIABLE FOR INCIDENTAL, CONSEQUENTIAL, SPECIAL OR PUNITIVE DAMAGES OF ANY KIND (PROPERTY OR ECONOMIC DAMAGES INCLUSIVE), EVEN IF A CRESTRON REPRESENTATIVE HAS BEEN ADVISED OF THE POSSIBILITY OF SUCH DAMAGES OR OF ANY CLAIM BY ANY THIRD PARTY*.* CRESTRON MAKES NO WARRANTIES, EXPRESS OR IMPLIED, AS TO TITLE OR INFRINGEMENT OF THIRD-PARTY RIGHTS, MERCHANTABILITY OR FITNESS FOR ANY PARTICULAR PURPOSE, OR ANY OTHER WARRANTIES, NOR AUTHORIZES ANY OTHER PARTY TO OFFER ANY WARRANTIES, INCLUDING WARRANTIES OF MERCHANTABILITY FOR THIS PRODUCT. THIS WARRANTY STATEMENT SUPERSEDES ALL PREVIOUS WARRANTIES.

# <span id="page-66-0"></span> **Return and Warranty Policies**

# **Merchandise Returns / Repair Service**

- 1. No merchandise may be returned for credit, exchange, or service without prior authorization from CRESTRON. To obtain warranty service for CRESTRON products, contact the factory and request an RMA (Return Merchandise Authorization) number. Enclose a note specifying the nature of the problem, name and phone number of contact person, RMA number, and return address.
- 2. Products may be returned for credit, exchange, or service with a CRESTRON Return Merchandise Authorization (RMA) number. Authorized returns must be shipped freight prepaid to CRESTRON, 6 Volvo Drive, Rockleigh, N.J. 07647, or its authorized subsidiaries, with RMA number clearly marked on the outside of all cartons. Shipments arriving freight collect or without an RMA number shall be subject to refusal. CRESTRON reserves the right in its sole and absolute discretion to charge a 15% restocking fee, plus shipping costs, on any products returned with an RMA.
- 3. Return freight charges following repair of items under warranty shall be paid by CRESTRON, shipping by standard ground carrier. In the event repairs are found to be non-warranty, return freight costs shall be paid by the purchaser.

# **CRESTRON Limited Warranty**

CRESTRON ELECTRONICS, Inc. warrants its products to be free from manufacturing defects in materials and workmanship under normal use for a period of three (3) years from the date of purchase from CRESTRON, with the following exceptions: disk drives and any other moving or rotating mechanical parts, pan/tilt heads and power supplies are covered for a period of one (1) year; touchscreen display and overlay components are covered for 90 days; batteries and incandescent lamps are not covered.

This warranty extends to products purchased directly from CRESTRON or an authorized CRESTRON dealer. Purchasers should inquire of the dealer regarding the nature and extent of the dealer's warranty, if any.

CRESTRON shall not be liable to honor the terms of this warranty if the product has been used in any application other than that for which it was intended, or if it has been subjected to misuse, accidental damage, modification, or improper installation procedures. Furthermore, this warranty does not cover any product that has had the serial number altered, defaced, or removed.

This warranty shall be the sole and exclusive remedy to the original purchaser. In no event shall CRESTRON be liable for incidental or consequential damages of any kind (property or economic damages inclusive) arising from the sale or use of this equipment. CRESTRON is not liable for any claim made by a third party or made by the purchaser for a third party.

CRESTRON shall, at its option, repair or replace any product found defective, without charge for parts or labor. Repaired or replaced equipment and parts supplied under this warranty shall be covered only by the unexpired portion of the warranty.

Except as expressly set forth in this warranty, CRESTRON makes no other warranties, expressed or implied, nor authorizes any other party to offer any warranty, including any implied warranties of merchantability or fitness for a particular purpose. Any implied warranties that may be imposed by law are limited to the terms of this limited warranty. This warranty statement supercedes all previous warranties.

#### **Trademark Information**

*All brand names, product names, and trademarks are the sole property of their respective owners. Windows is a registered trademark of Microsoft Corporation. Windows95/98/Me/XP and WindowsNT/2000 are trademarks of Microsoft Corporation.*

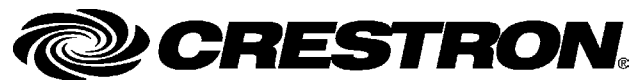

**Crestron Electronics, Inc. Crestron Electronics, Inc. Crestron Electronics, Inc. Crestron Electronics, Inc. Crestron Electronics**, Inc. **COMETABLE 1999 COMETABLE 1999 COMETABLE 1999 COMETABLE 1999 COMETABL** 5 Volvo Drive Rockleigh, NJ 07647 **(2013514)** Tel: 888.CRESTRON<br>Fax: 201.767.7576 Fax: 201.767.7576 Specifications subject to example of the state of the state of the Specifications subject to example of the state of the state of the state of the state of the state of the state of the state of the state

change without notice.